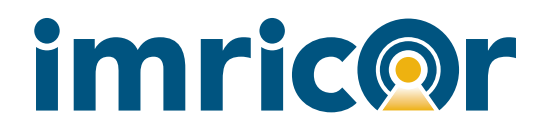

Instructions for Use

# ADVANTAGE-MR™ EP Recorder/Stimulator System AD-001

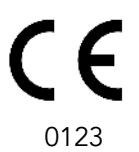

## **TABLE OF CONTENTS**

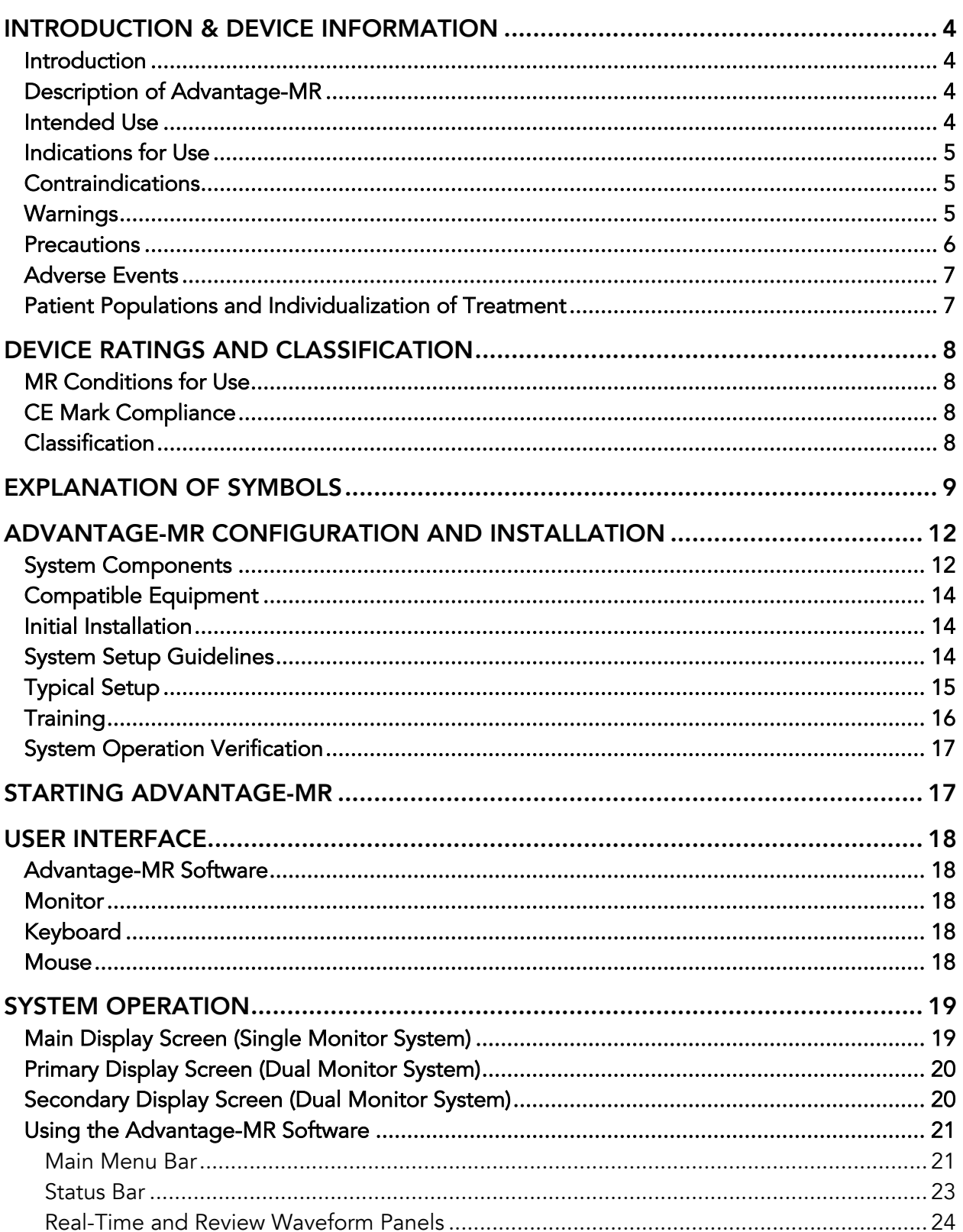

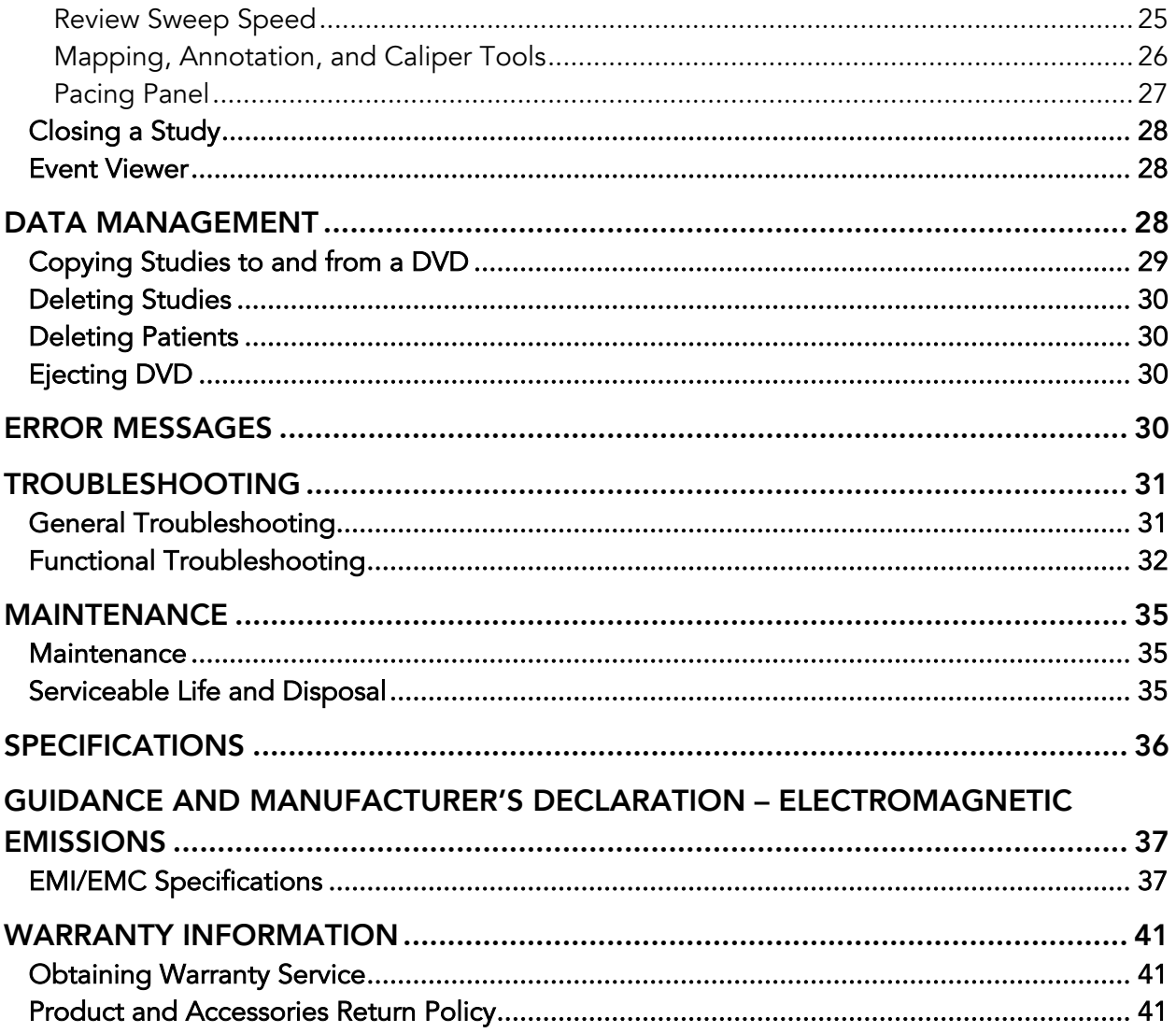

## INTRODUCTION & DEVICE INFORMATION

### Introduction

This manual describes the features and use of Advantage-MR, an EP recorder and stimulator system for capturing and measuring physiological data in the electrophysiology (EP) laboratory. It provides highfidelity signal acquisition and display of intracardiac electrogram (EGM) and electrocardiogram (ECG) signals on high-resolution monitors. Advantage-MR is designed to work in labs equipped with MR scanning and fluoroscopy imaging equipment. This manual is written for medical professionals.

### Description of Advantage-MR

The Advantage-MR EP Recorder/Stimulator System (Advantage-MR) is designed to acquire, amplify, filter, digitize, display, and record electrical signals obtained during electrophysiological studies and related procedures. In addition, Advantage-MR is designed to generate electrical pulses of varying amplitude, pulse width, and frequency for cardiac stimulation.

Advantage-MR is a three-channel system with inputs for Vision-MR ablation and diagnostic catheters and compatible surface ECG monitors. Signals from the catheters and ECG are displayed via the Advantage-MR Host Workstation for the purpose of analyzing cardiac activity. The incorporated cardiac stimulator is used to send electrical pulses to the heart via a catheter. When necessary, ablation therapy from a compatible radiofrequency ablation generator can be delivered through the Advantage-MR ablation catheter port. Advantage-MR also calculates and displays the temperature measured at the ablation catheter tip electrode for clinicians to monitor while providing ablation therapy.

The Advantage-MR software contains features for data acquisition, review, interval and amplitude measurement, and annotation. The system can also store and retrieve data. Review, measurement, and annotation of recorded data are provided without interruption of real-time signal waveform display.

The Advantage-MR hardware configuration consists of a Host Workstation, a Digital Amplifier Stimulator (DAS), a Patient Device Interface (PDI), a DAS Power Supply, an ECG Interface Module, and various power, signal, and connection cables.

Advantage-MR does not generate ablation energy, administer drugs, perform any life-supporting or lifesustaining functions, or analyze physiological data or other data acquired during an EP procedure. It does not provide alarms or arrhythmia detection.

### Intended Use

Advantage-MR EP Recorder/Stimulator System (Advantage-MR) is intended to acquire, amplify, filter, digitize, display, and record electrical signals obtained during electrophysiological studies and related procedures. Signal types acquired include intracardiac electrograms and surface ECG. The system allows the user to monitor, review, store, and retrieve the data, as well as to perform caliper-type measurements of the waveforms.

The system incorporates a stimulator intended for diagnostic cardiac stimulation during electrophysiological evaluation of the human heart.

Advantage-MR can display and record data received from other medical devices typically used during these procedures, such as a compatible RF generator.

### Indications for Use

Advantage-MR is indicated for use in electrophysiology procedures.

### Contraindications

Advantage-MR can be used on patients who are eligible for electrophysiological procedures. The Advantage-MR system has no special contraindications.

### Warnings

- EP recording systems are used in medical procedures during which intentional or unintentional life-threatening cardiac arrhythmias are likely to occur. To avoid death or injury, Advantage-MR should be used only in an appropriate hospital facility under the direct supervision of a physician trained in electrophysiology and the operation of the Advantage-MR system.
- Comply with Advantage-MR maximum magnetic field strength requirements at all times. Consult the Device Ratings and Specifications section of this document for these requirements.
- The supervising physician must verify all of Advantage-MR's settings immediately prior to commencement of pacing.
- Advantage-MR is not a life-support device operator must have an available external pacemaker.
- Advantage-MR may fail to stimulate or unintentionally stimulate the patient through software, hardware, or human error. To avoid injury to patient from arrhythmias, monitor the function of Advantage-MR and the patient's vital signs continuously while Advantage-MR is connected to the patient.
- In case of repeated recurrence of unexplained life-threatening arrhythmias despite cardioversion/defibrillation during the use of Advantage-MR, disconnect Advantage-MR from the patient by unplugging the ablation and diagnostic cables for the ABL CATH and CATH 2 ports on the front of the PDI in case it has an occult malfunction causing recurrent microelectrocution and recurrent DC current stimulation.
- All electrical power connections must be properly grounded for patient and user safety.
- The Advantage-MR system should be tested yearly for adequate grounding on patient leakage current. Keep leakage current within acceptable limits when connecting auxiliary equipment to the system.
- Upon installation with compatible equipment, and prior to clinical use, the patient leakage current must be verified to comply with the limits set forth by IEC 60601-1.
- Continuously monitor the tip temperature while ablating. If ablation temperature data appears to be higher or lower than expected, turn off ablation power.
- Discontinue MR scanning if tip temperature rises while not ablating.
- To prevent electrical shock hazards or impaired performance of Advantage-MR from incorrect installation, only representatives of Imricor Medical Systems or its authorized agents may carry out installation of Advantage-MR and its connection to other equipment.
- To avoid the risk of electric shock, only connect Advantage-MR to a supply mains with protective earth.
- Do not touch accessible contacts of connectors and the patient simultaneously.
- Do not use Advantage-MR if any component appears damaged or computer appears to start up and/or function abnormally. Contact Imricor Medical Systems if system appears damaged or is functioning improperly.
- To avoid risk of explosion, do not use in the presence of flammable gases. Also, use only in ventilated areas.
- The Advantage-MR system is not protected against fluid ingress. If fluid of any kind should leak into the system, discontinue use of the equipment and contact Imricor.
- Keep the conductive parts of lead electrodes and associated parts away from other conducting parts, including earth.
- Do not modify this equipment without authorization from Imricor Medical Systems as this may void the warranty.
- The Advantage-MR system should not be serviced while the system is in use with a patient.
- The Advantage-MR system is not intended to be connected to any network other than a compatible EP Mapping System.
- Interference between other devices may degrade signal quality.
- The dispersive electrode cable has been tested for 100 uses. Inspect the dispersive electrode cable before use and if cracked, damaged or loose, discard according to facility protocol and replace with a new cable.
- When connecting the dispersive electrode cable to the dispersive electrode, ensure the dispersive electrode remains fully adhered and the conductive foil on the tab is not exposed.

### **Precautions**

- To reduce operator errors, installation, configuration, and customer training should be performed in a manner that allows for optimal use of Advantage-MR by the user.
- Advantage-MR is designed for use in 1.5T MR scanner rooms only.
- If during a procedure the EGM signals are lost or distorted on Advantage-MR, check the location of the Patient Device Interface and move it farther away from the MR scanner, if necessary.
- MR scanning and/or ablation may interfere with the EGM signals. Terminate scanning and ablation prior to performing EGM measurements, if necessary.
- If Advantage-MR components are not used within the MR conditions of use, MR scanner performance may be affected.
- To avoid the creation of noise on the MR scanner, align the catheter and cabling as much as possible with the center of the MR scanner bore – rather than the inside wall of the bore.
- If excessive interference is noted during a procedure, confirm that all cable connections are secure.
- Accessory equipment connected to the analog and digital interfaces must comply with the respective IEC standards (IEC 60950 for data processing equipment and IEC 60601-1 for medical equipment). Additional equipment connected to the signal input or output connections comprise a medical system and therefore, must comply with the requirements of IEC 60601-1. Failure to comply with this precaution could result in previously unidentified risks to patients, operators, or third parties.
- The Advantage-MR cart is intended for use with Advantage-MR components only. Do not place other equipment on the cart.
- Do not place the Advantage-MR cart on an incline, the cart may slide.

### Adverse Events

Advantage-MR produces cardiac stimulation and ablation outputs similar to other existing programmable cardiac stimulation and ablation systems. The following is a list of potential adverse events from device malfunction or human error.

- Arrhythmia
- Death
- Myocardial injury
- Electric shock

Refer to above Warnings and Precautions.

### Patient Populations and Individualization of Treatment

Patients who are eligible for conventional electrophysiological study can be treated with Advantage-MR. The Advantage-MR system requires no specific counseling in addition to standard patient consent by the clinician for the overall EP study or RF ablation procedure during which it is being used.

## DEVICE RATINGS AND CLASSIFICATION

### MR Conditions for Use

Advantage-MR is MR Conditional under the following MR equipment and scanning requirements.

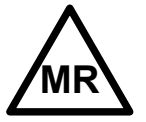

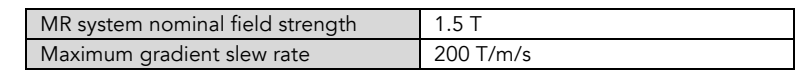

Several Advantage-MR components reside in the MR scanner room; see the Installation section of this document for a complete list of these items and instructions to ensure their proper installation. The Digital Amplifier Stimulator and DAS Power Supply must reside outside the specified maximum magnetic field strengths listed below.

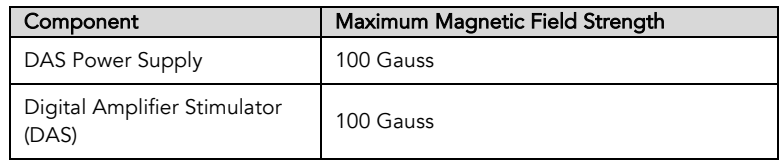

### CE Mark Compliance

Advantage-MR is compliant with the following EEC directives:

□ 93/42/EEC & 2007/47/EEC (Medical Device Directive)

### Classification

IEC 60601-1 electrical device classification Class I, IP2X, Type CF

CE 0123

## EXPLANATION OF SYMBOLS

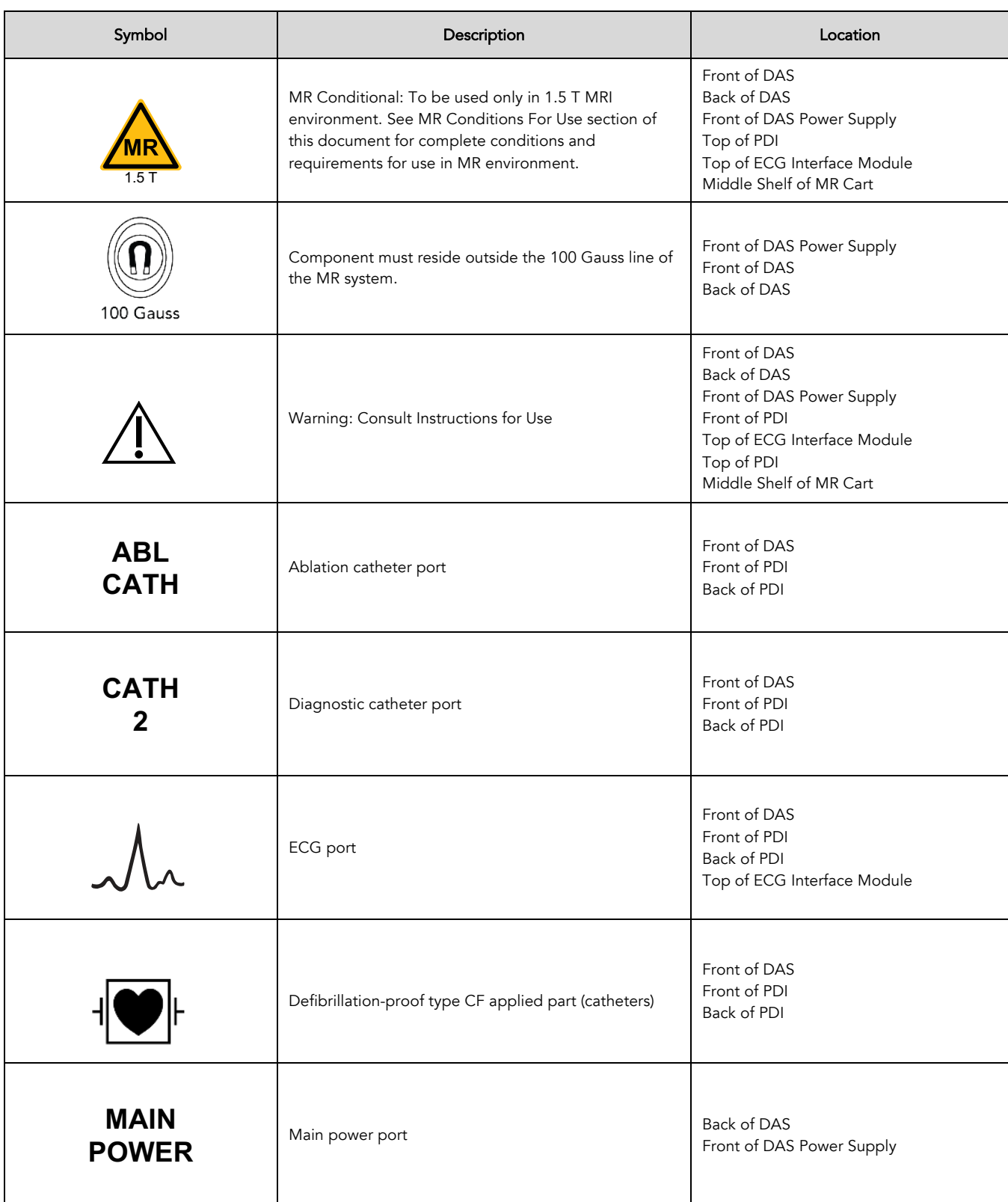

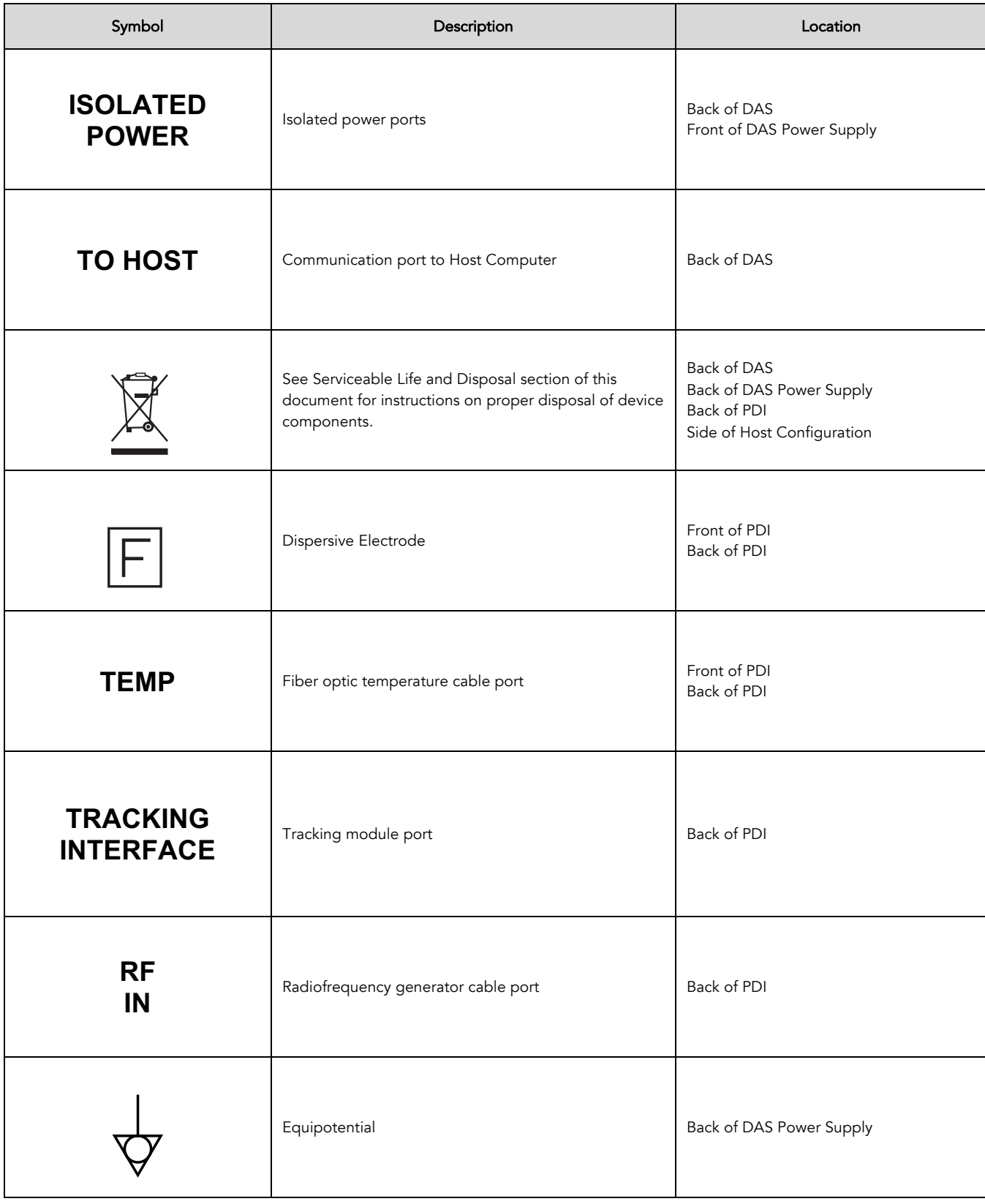

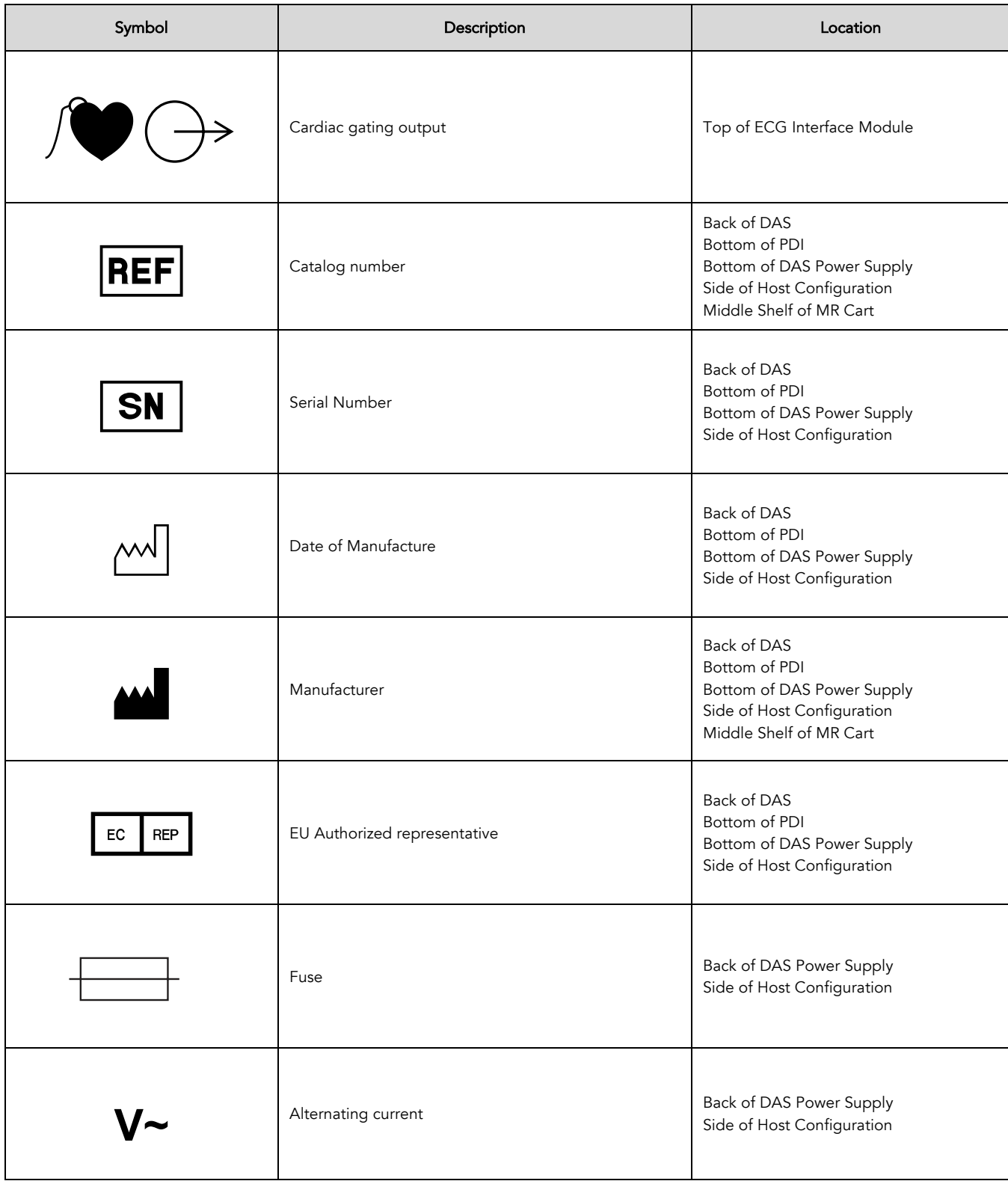

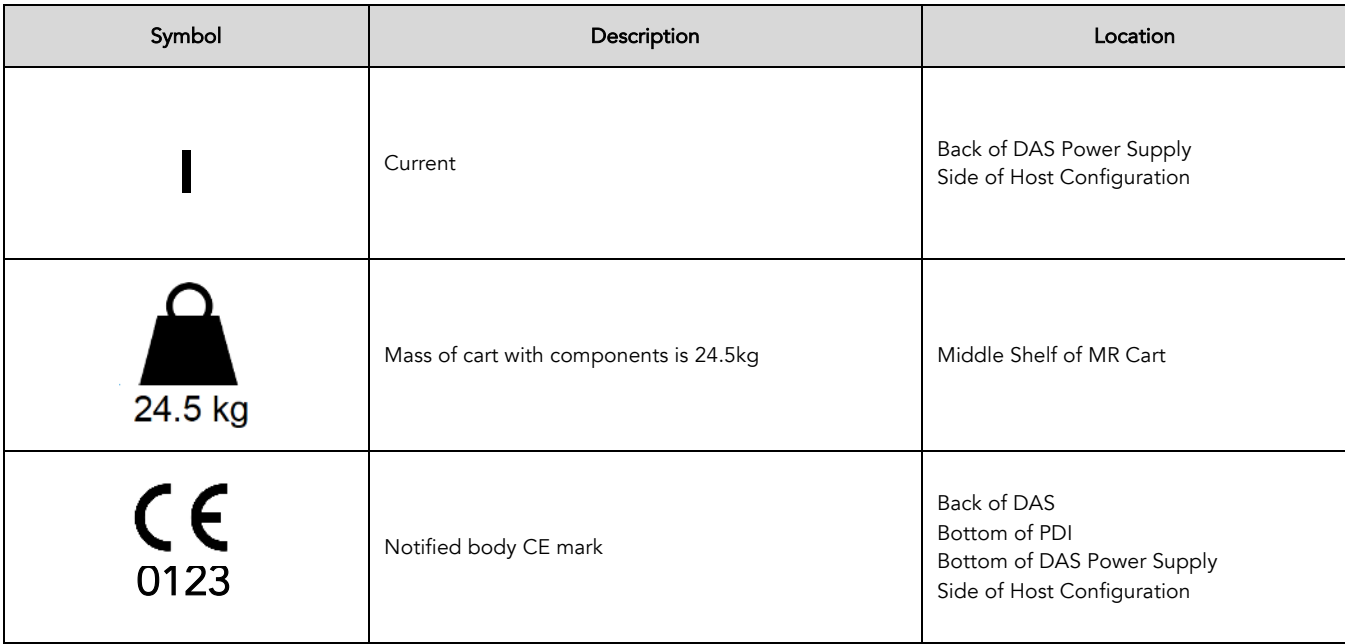

## ADVANTAGE-MR CONFIGURATION AND INSTALLATION

### System Components

The following are the main components of Advantage-MR system. Do not use accessories or cables other than those specified. For identification information for the DAS Power Supply and PDI, reference the bottom of the component.

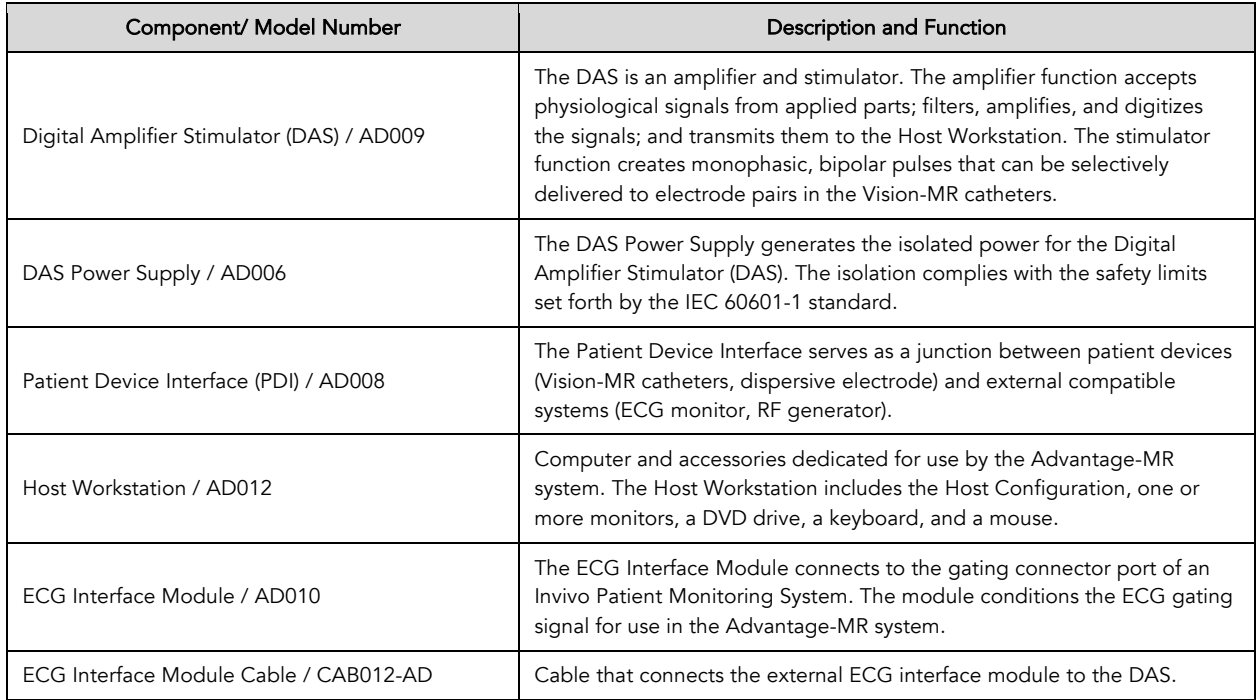

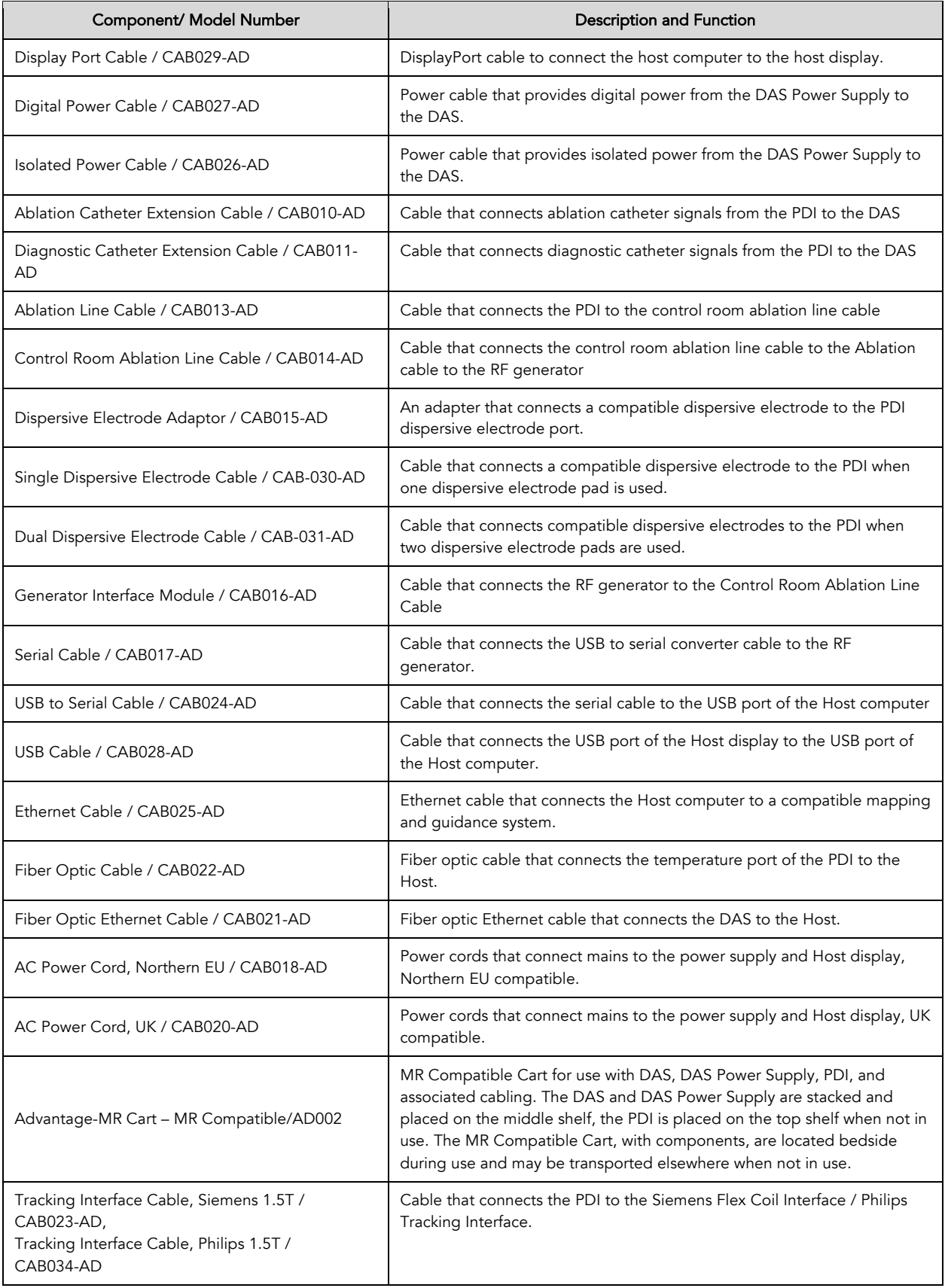

### Compatible Equipment

The following components can be used with Advantage-MR for stimulation and ablation but are NOT provided with the Advantage-MR system. Physicians are responsible for ensuring that the following equipment is available in the electrophysiology suite and meets the listed compatibility requirements.

- **RF** Generator
	- **Irvine Biomedical Inc. RF Ablation Generator 1500T11**
- Irrigation Pump
	- SJM Cool Point<sup>™</sup> Irrigation Pump IBI-89003
- MR Conditional Slave Video Display Monitor
	- Must support 1920 x 1080 resolution
	- § Must support DisplayPort interface
- MR Conditional ECG Monitor
	- Invivo Precess or Expression Patient Monitoring System
- EP Mapping System
	- **■** Must be compatible with MR scanner equipment and Advantage-MR
- Applied Parts:
	- Catheters and associated cabling
	- Imricor Vision-MR catheters (VMR100-01) and accessory cables (CAB100, CAB200)
	- Dispersive Electrode Pad and associated cabling
		- Imricor Vision-MR Dispersive Electrode (VMR300) and compatible dispersive electrodes

### Initial Installation

Initial setup and installation of Advantage-MR will be performed by an authorized representative of Imricor Medical Systems in order to meet the individual needs of each customer's electrophysiology suite.

### System Setup Guidelines

- WARNING: Do not modify this equipment without authorization from Imricor Medical Systems.
- The Advantage-MR system must be installed by authorized Imricor representatives.
- The system may be used for clinical purposes only after it has been fully tested and approved according to standard Imricor Medical Systems procedures.
- The Host Workstation is intended to serve as a dedicated computer for the Advantage-MR system. The Host Workstation should not be used for any other purposes, nor should unauthorized software be installed on the system. Doing so may make the Advantage-MR system software unstable.
- Authorized Imricor representatives must approve all changes to the installation setup of the Advantage-MR system.
- An equipotential ground connector is provided on the back of DAS Power Supply to allow for connection of the Advantage-MR system to the hospital equalization connection point.

### Typical Setup

Only the following Advantage-MR components may reside in the MR scanner room.

- DAS Power Supply maximum magnetic field strength = 100 Gauss
- Digital Amplifier Stimulator maximum magnetic field strength = 100 Gauss
- Patient Device Interface
- Power Supply Cables
- RF Cable Assemblies
- Catheter Extension Cable
- ECG Interface Module and Cables
- Ethernet Fiber Optic Cable
- Temperature Interrogator Fiber Optic Cable
- Dispersive Electrode Cable
- Tracking Interface Cable, Philips 1.5T / Tracking Interface Cable, Siemens 1.5T

#### The maximum magnetic field strength conditions for the Digital Amplifier Stimulator and DAS Power Supply must be observed at all times for the safety of patients and operators. These specifications can be found in the Device Ratings and Classifications section of this manual.

In a standard system configuration, the Host Workstation is located in the MR control room. In the MR scanner room, the DAS is located on top of the DAS Power Supply on the middle shelf of the cart. The PDI is placed on the foot end of the patient table while in use and is placed on the top shelf of the cart when not in use. The cart is located next to the patient table outside the 100 Gauss line of the MR scanner room. Lock the cart using the caster locks when the cart is in use. In addition to the Host Workstation monitor(s) in the control room, optional MR Conditional slave monitor(s) may be located next to the patient table so that the attending physician can view what is being displayed on the Host Workstation monitor(s). The following figure provides a detailed system block diagram of Advantage-MR.

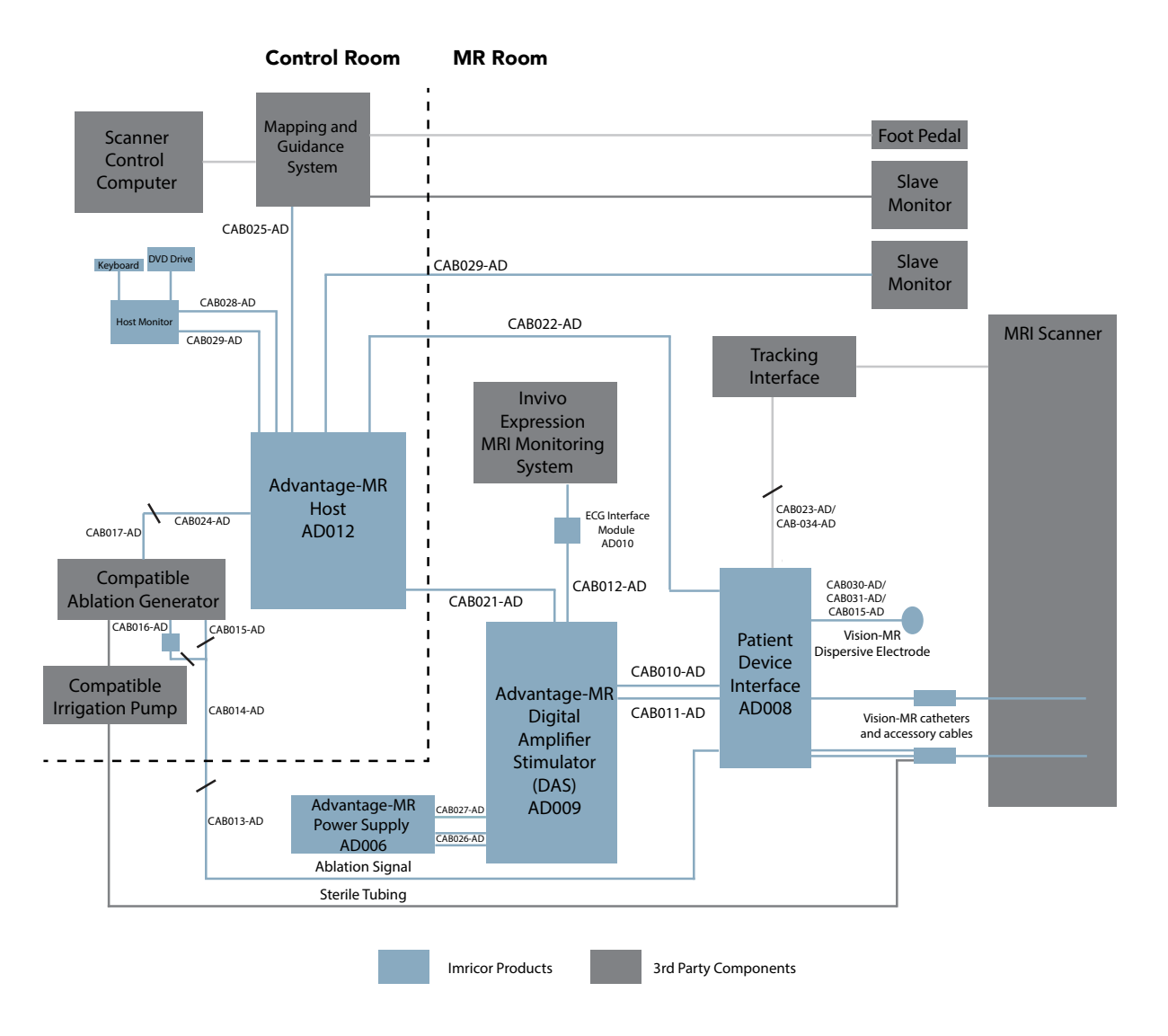

### **Training**

Upon initial installation and assembly of the Advantage-MR system, Imricor will provide an authorized representative to train physicians and qualified technicians in proper handling and usage of Advantage-MR. In addition, users must read through the Instructions for Use manual in its entirety prior to utilizing the system in order to maximize patient and user safety and prevent possible damage to equipment. To avoid death or injury, Advantage-MR should be used only in an appropriate hospital facility under the direct supervision of a physician trained in electrophysiology, MR safety, and the operation of the Advantage-MR system.

### System Operation Verification

Once Advantage-MR has been powered on as indicated in the Starting Advantage-MR section, users should verify the following system indicators.

- Power switch on back of the DAS Power Supply is green.
- Green power (PWR) indicator on back of DAS is lit.

Once the user has begun a study and is on the Main Display screen, the waveforms should be updating in the Real-Time Waveform panel.

## STARTING ADVANTAGE-MR

To start the Advantage-MR system, power on the following system components.

- DAS Power Supply
	- § Turn power switch to the ON position. Switch is located on the back of the DAS Power Supply. Switch will turn green when on.
- Host Configuration
	- **•** Turn the power switch to the ON position. Switch is located on the back panel of the Advantage-MR Host Cabinet. Switch will turn green when on.
	- Ensure the Power Distribution Bar switch is in the ON position. Switch will be green when on.
	- **•** Press the power button on the computer.
- Monitor
	- Press the power button located on the lower right corner of the monitor. Power symbol will light up when power is on.

After powering on the Host Workstation, the user must enter the username and password supplied by Imricor. Once this information has been entered, the Advantage-MR application will automatically launch. The Start screen will appear. Select the appropriate language and click the Start button.

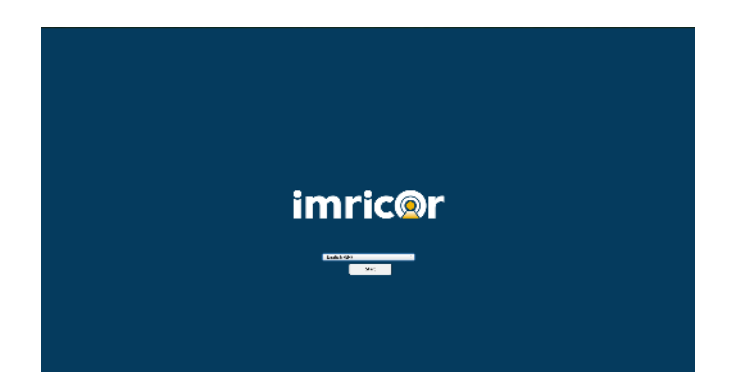

## USER INTERFACE

The user interface of Advantage-MR consists of the Advantage-MR system software, monitor(s), keyboard, mouse, and external DVD drive. The following section details the basic operations of these components. It is assumed that users have basic personal computer knowledge and are familiar with standard computer equipment.

### Advantage-MR Software

The system software is installed by the manufacturer on the Advantage-MR Host Computer. Software is fully operational after installation. See the System Operation section of this manual for details regarding the use and function of Advantage-MR.

### **Monitor**

An installation consists of either one or two monitors in the control room. In a single monitor installation, a High Definition monitor displays the main window of the system software from which all operations of Advantage-MR can be controlled by the keyboard and mouse. In a dual monitor installation, a primary monitor displays the live real-time waveforms, and a secondary monitor displays the review waveforms and controls for the stimulation and measurement functions.

### Keyboard

Advantage-MR can be operated by keyboard alphanumeric hot keys and function keys as depicted in the following diagram.

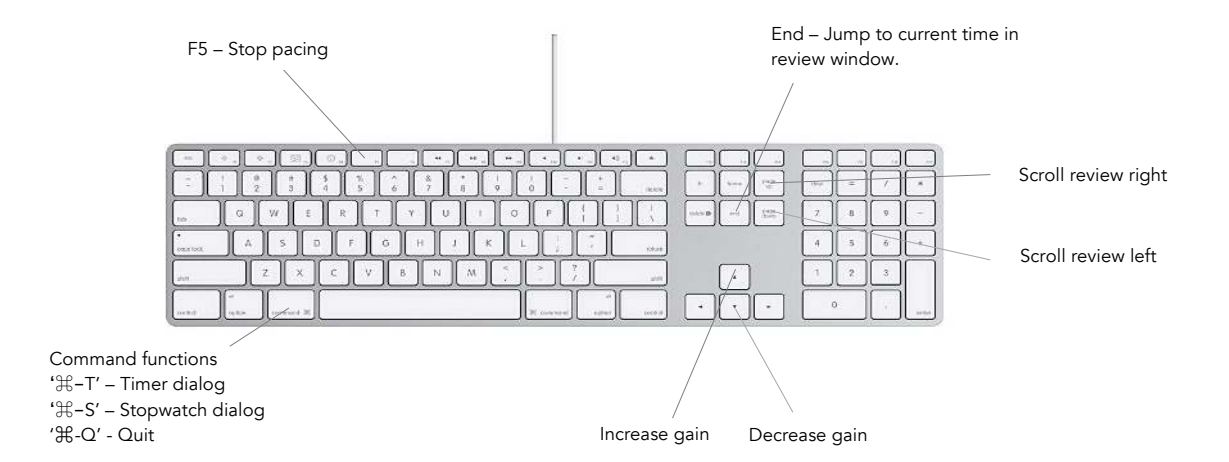

### **Mouse**

A two button mouse is supplied with Advantage-MR.

## SYSTEM OPERATION

After the Start button is clicked on the Start screen, the Study/Patient window will appear that allows users to begin a new study or load an existing study. To begin a new study, enter the patient's first and last name and patient ID under the New Patient tab at the top of the page. Optional patient data (middle name, date of birth, gender, height, and weight) can be entered in the Study/Patient window as well. To begin a new study using patient information from a previous study, click the Existing Patient tab and select the desired existing patient information.

Once the correct patient information has been entered or selected, click the Create button at the bottom right of the page.

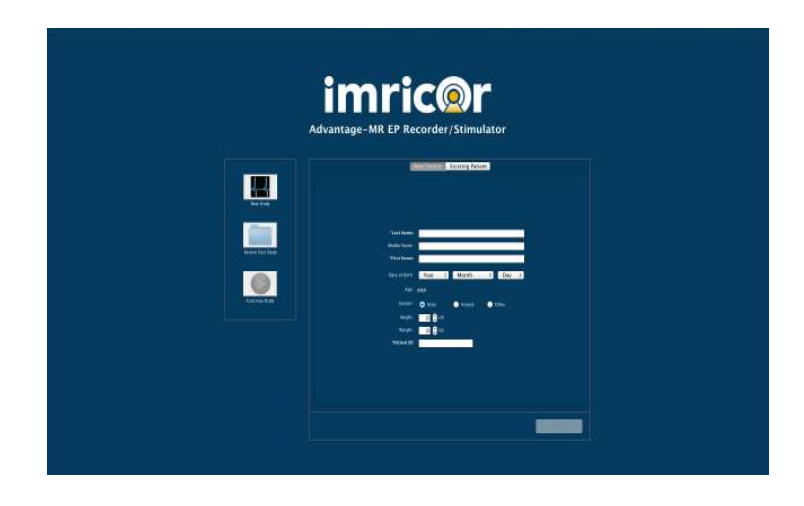

If a study is interrupted before it is closed and saved, it can be loaded from the Continue Study button in the Study/Patient window. To continue the interrupted study, click on the Continue Study button on the left side of the screen. This will load the information from the most recent, unsaved study and take the user to the Main Display screen. Only the most recent, unsaved study can be accessed via the Continue Study button. To review past, saved studies, refer to the Data Management section of this document.

Advantage-MR can be configured as a single monitor system or a dual monitor system at the time of installation. The functionality of both configurations is the same, however, the screen layout is different.

### Main Display Screen (Single Monitor System)

From the Main Display screen, all operations of the Advantage-MR system are available, including electrogram real-time display and review, delay and voltage measurements, cardiac pacing and programmed stimulation, display of current ablation settings, and temperature monitoring.

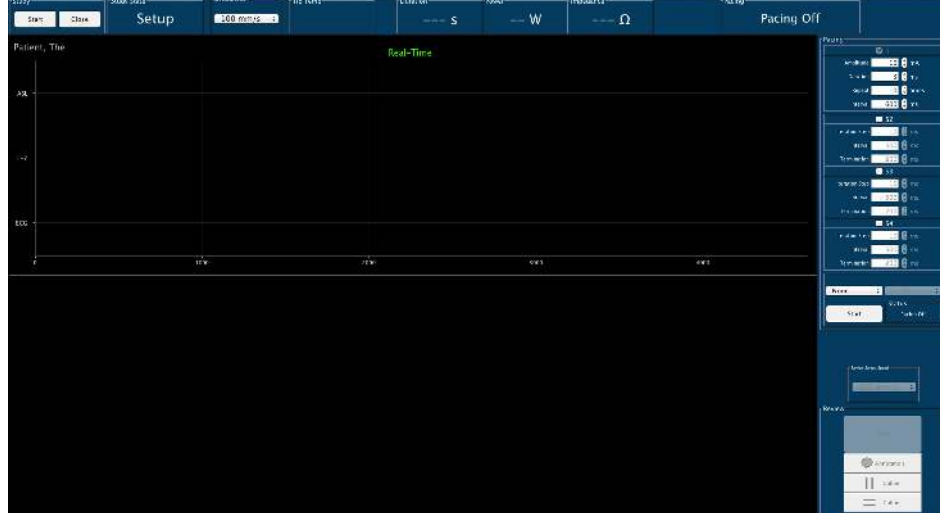

### Primary Display Screen (Dual Monitor System)

Display of real-time electrograms, pacing status indicator, and temperature display are located on the primary monitor with the Real-Time Waveform panel.

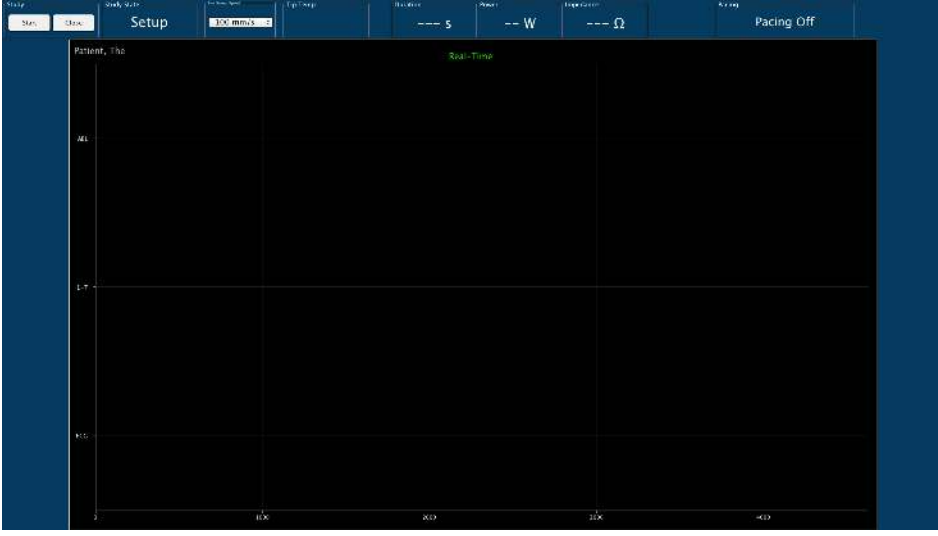

### Secondary Display Screen (Dual Monitor System)

Electrogram review and delay as well as voltage measurement calipers and pacing controls are located on the secondary monitor with the Review Waveform panel.

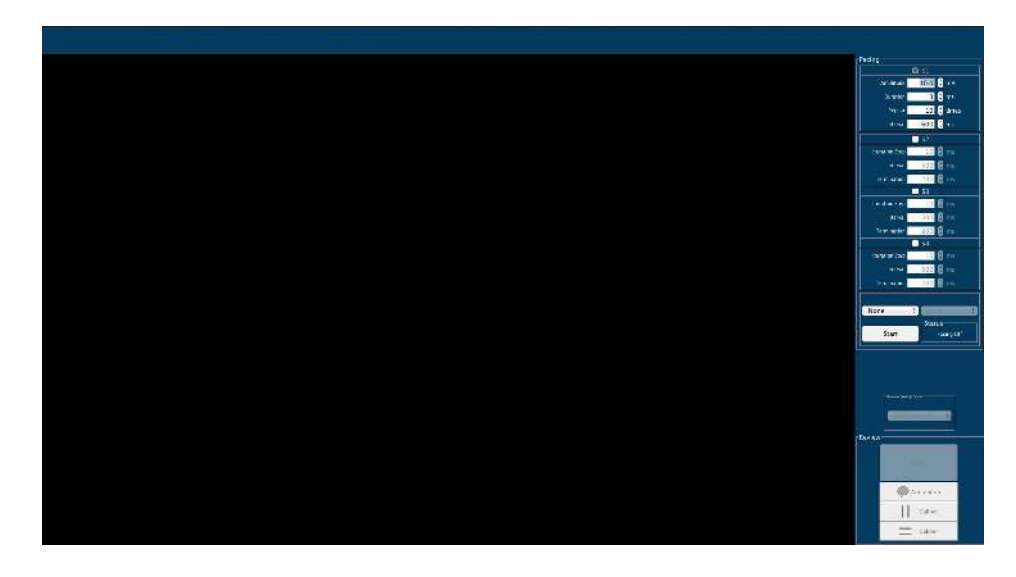

To begin study, click on the Start button in the top left corner of the screen.

Once Start has been selected, the Review Waveform panel will appear below the Real-Time Waveform panel. All of the features of the Advantage-MR system are now operational, and the study may begin.

### Using the Advantage-MR Software

#### Main Menu Bar

The Main Menu bar consists of drop-down menus that provide access to several features of the Advantage-MR system.

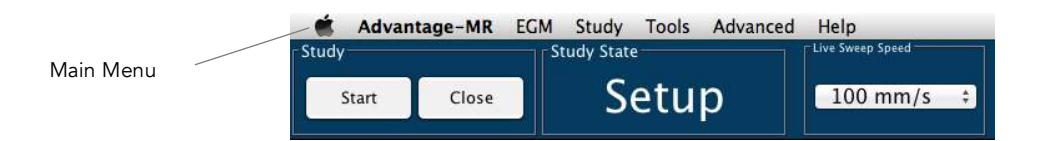

#### Advantage-MR

The Advantage-MR menu provides information regarding the software of the system. Users can quit the Advantage-MR program by clicking on Quit at the bottom of this menu.

#### EGM

The real-time and review electrogram waveforms can be controlled by clicking on features in the EGM menu. The following figure outlines the functions within this menu.

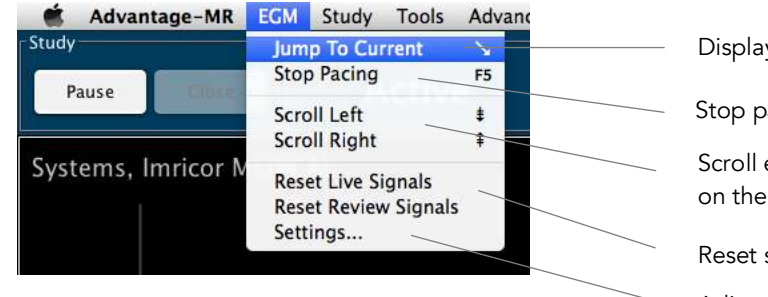

y current data in the review panel.

acing.

either left (page down) or right (page up) Review Waveform panel.

signals to their default position.

Adjust ECG and/or EGM delay to sync

#### Study

Users can start, pause, or close a study from the Study menu. Click on Start to begin a study, Pause to place a study on hold, and Close to end and record the details of the study. These functions can also be accessed through the Study buttons in the Status bar. See Study Status in the Status bar section of the manual.

Clicking on Close will close and record the current study and bring the user to the Study/Patient window. Details takes the user to the study details window where users can update patient information, make and record notes about the current study, and view study details. Events will display the event log, where the user can view events which occurred during the case. A single-click on an event will display details about the event. A double-click on an event will align the review window with the time the event occurred to display the event.

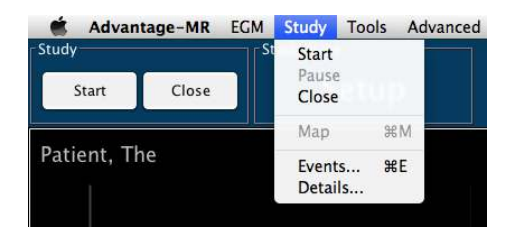

#### Tools

The Tools menu provides access to two event-timing tools: Timer and Stopwatch. The Timer feature provides countdown functionality, and the Stopwatch records elapsed time. Both tools provide readouts in increments of seconds, minutes, and hours. Click on the desired tool from the Tools menu to open the corresponding window.

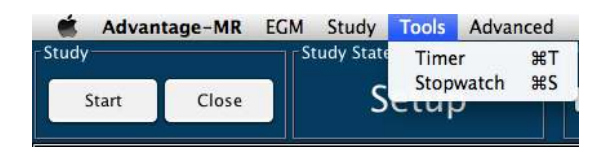

#### Advanced

The Advanced menu provides access to the system software in the event of system upgrades or repairs. This menu is for use by authorized Imricor Medical Systems personnel only.

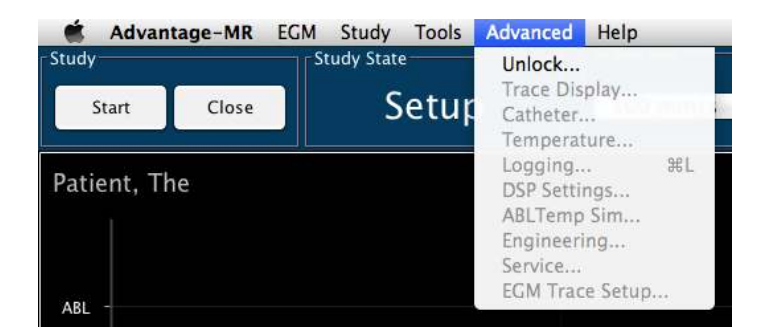

#### Help

The About feature offers basic Advantage-MR information.

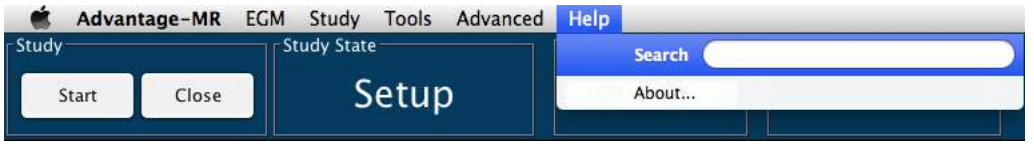

#### Status Bar

The Status bar contains buttons, menus, and labels regarding the following aspects of the study.

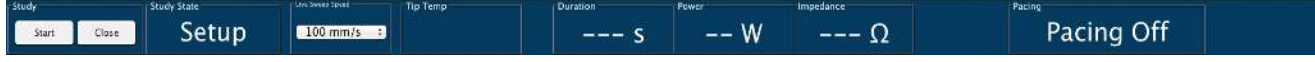

#### Study Status

The Study button and Study State label are located to the far left in the Status bar. The Study buttons allow users to start, pause, and close a study by clicking on the respective button. The Study State label provides information regarding the current status of the study as detailed below.

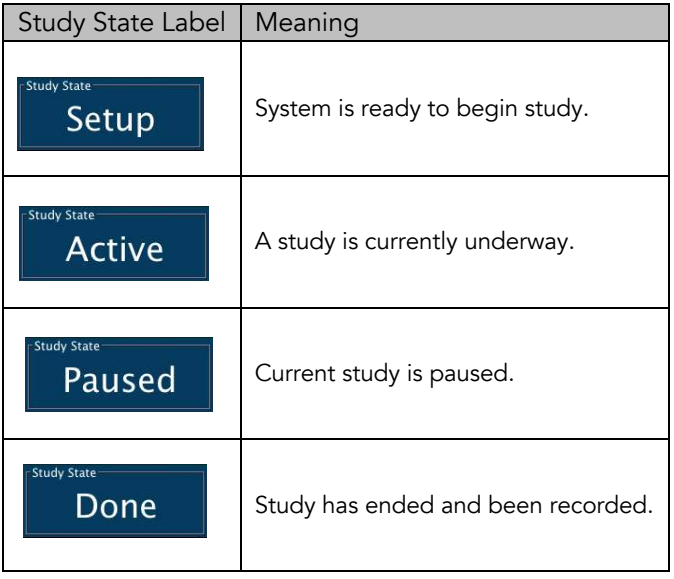

#### Live Sweep Speed

The Live Sweep Speed menu provides control over the display speed and event spacing for waveforms in the Real-Time Waveforms panel. The sweep speed can be set to 20, 25, 40, 50, 60, 75, 80, 100, or 200 mm/sec. by clicking on the menu arrow to reveal the drop-down menu and selecting the desired sweep speed.

#### Ablation Labels

The following labels in the Status bar provide information during an ablation procedure. Values in the Duration, Power, and Impedance labels will display while actively ablating. The impedance value is also visible when the RF generator is in set-up mode.

#### • Tip Temp

Once a Vision-MR catheter with temperature sensing capabilities is properly connected to Advantage-MR, the Tip Temp label will display the tip temperature of the catheter. The temperature measurement is monitored via the fiber optic connection to the catheter and is displayed in degrees Celsius. The tip temperature measurement for each catheter is calibrated between 25°C and 60°C and is accurate to within ±2°C. The following table details the possible Tip Temp label displays and provides a description of their indication.

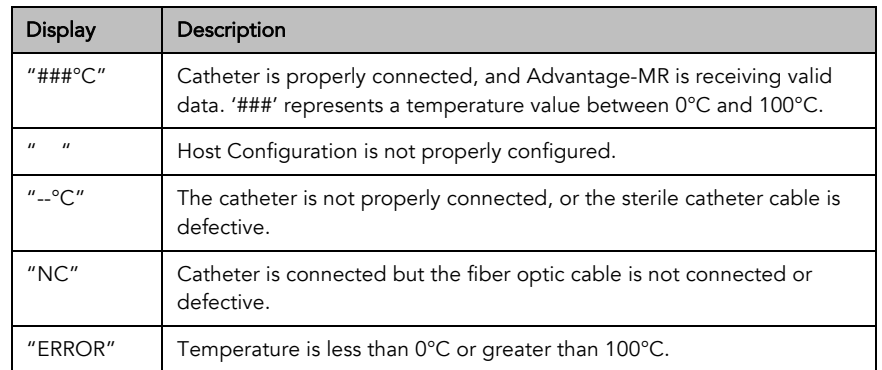

#### • Duration

The Duration label displays the duration of the ablation in seconds.

#### • Power

The Power label displays the power in Watts being delivered by the RF generator.

**Impedance** 

The Impedance label displays the impedance of the ablation procedure in Ohms.

#### Pacing

The Pacing label gives the current status of the pacing function.

#### Real-Time and Review Waveform Panels

#### Real-Time Waveform Panel

The Real-Time Waveform panel allows users to monitor real-time electrograms from the ablation catheter and a second diagnostic catheter. The ECG waveform in the panel shows the electrogram signal from the ECG monitor. The ABL (1,2) displays EGM data from the ablation catheter while EGM data from the second catheter is displayed on the Cath2 (1,2) waveform. When a catheter is properly connected to the corresponding port, an asterisk will appear to the right of the label. Users can rearrange the waveform locations within the panel. To change the location, click and hold the label of a waveform and drag the waveform to the desired location (top, middle, bottom). Users can rename the waveform label by right-clicking on the label and selecting the desired label name from the drop-down menu.

Note: Changes to label names will be saved in the system software. As such, if the name of the ABL (1,2) label is changed to CATH 1 during Patient A's study, when a new study starts for Patient B, the waveform generated by the catheter that is connected to the ABL CATH port will be labeled CATH 1.

The sweep speed of the real-time waveforms can be adjusted from the Real-Time Sweep Speed menu in the Status bar.

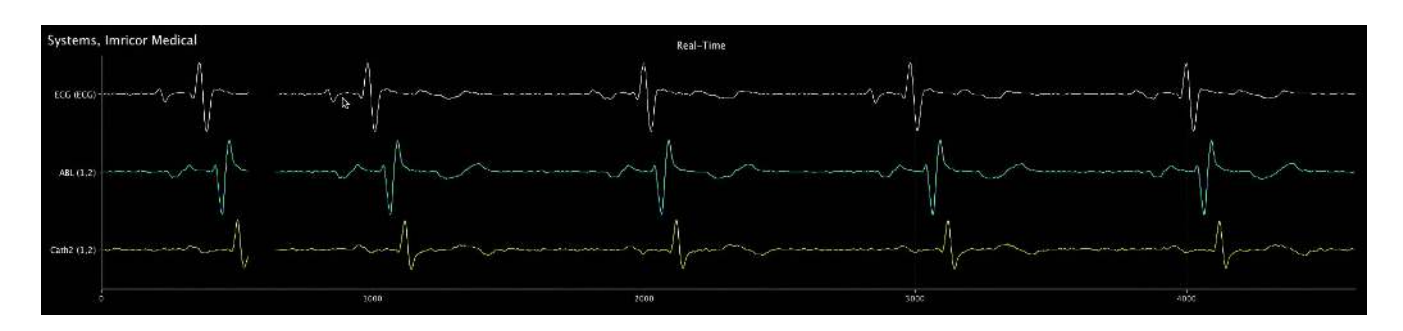

Advantage-MR also allows for adjustment of filter settings and selection of trace attributes within the Real-Time Waveform panel. Right-click on the label of the waveform to bring up the Context window for the selected waveform.

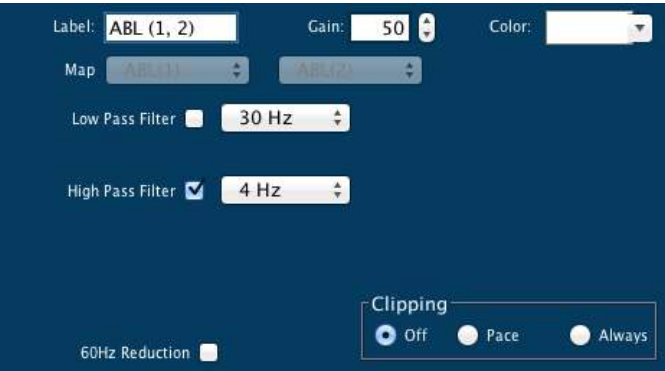

From the Context window, users can select the label name, gain setting, and color of the waveform. Users can also apply low pass and high pass filters to reduce noise in the trace. In addition, users may select the mains power reduction to filter mains power noise from the electrograms. This will display as either 50Hz Reduction or 60Hz Reduction, depending on the mains power frequency at your location. Users can limit the height of the displayed ECG waveforms by changing the clipping settings.

To prevent waveforms from overlapping, clipping can be enabled to limit the maximum waveform size. Clipping can be active continuously, only during pacing, or disabled. If clipping is continuously enabled, a  $\epsilon$  symbol will appear next to the waveform label. If clipping is enabled only during pacing, a  $\sim$  symbol will appear next to the waveform label.

#### Review Waveform Panel

With a format similar to that of the Real-Time Waveform panel, the Review Waveform panel provides users with the ability to record and analyze EGM and ECG data. See the Mapping, Annotation, and Caliper Tools section of this IFU for a detailed description of the features of the Review Waveform panel. Users can also scroll left and right through the Review Waveform panel with the page down and page up keys to view events of the study.

#### Review Sweep Speed

The Review Sweep Speed menu allows users to select the sweep speed of the review waveform. The review sweep speed can be set to 20, 25, 40, 50, 60, 75, 80, 100, or 200 mm/sec. by clicking on the menu arrow to reveal the drop-down menu and selecting the desired sweep speed.

#### Mapping, Annotation, and Caliper Tools

Advantage-MR features mapping, annotation, and caliper placement features that allow users to acquire, analyze, and record events throughout the course of a study. Users can quickly access these tools through their corresponding buttons located in the lower right panel of the Main Display screen.

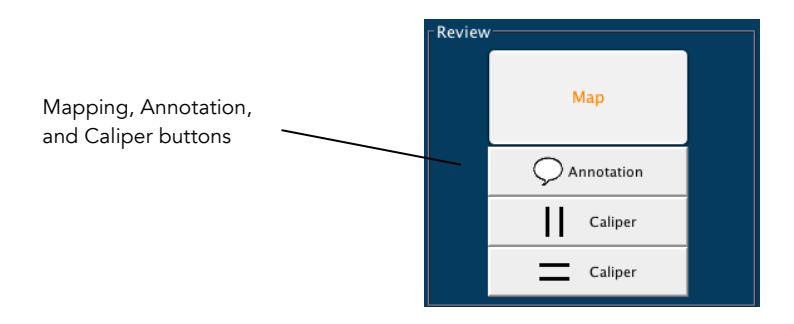

#### Time Caliper Tool

The Time Caliper tool allows users to measure time intervals between recorded events in the Review Waveform panel. To place calipers, first click on the Time Caliper button. Then, click on the desired location of the first caliper timestamp in either the Real-Time or Review Waveform panel. A vertical caliper will appear to mark the location in the Review Waveform panel. Then, click on the desired location of the second vertical caliper in the Review Waveform panel. The time in milliseconds will

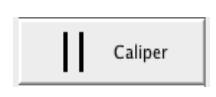

appear between the two calipers. This pair of calipers will now be saved in the Review Waveform panel and additional caliper pairs can be created. To delete a caliper pair, select the Time Caliper tool and then select the caliper pair, by left-clicking on the time interval displayed for that caliper pair. A selection will cause the time

measurement to be highlighted. Then right click on the Review Waveform panel. This will delete the selected time caliper pair.

#### Amplitude Caliper Tool

Users can measure amplitude between recorded study events by placing amplitude calipers in the Review Waveform panel. To place an amplitude caliper, click on the Amplitude Caliper button, hover the mouse over the desired trace until the trace changes color, and then click on the desired location of the first horizontal caliper in the Review Waveform panel. Then, move the cursor to the location for the

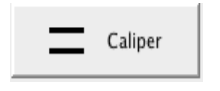

second horizontal caliper and click. The amplitude between the two calipers will appear. This measurement will be recorded on the Review Waveform panel and additional amplitude calipers can be placed. To delete a caliper pair, select the Amplitude Caliper tool, and then select the caliper pair, by left-clicking on the amplitude

measurement displayed for the caliper pair. A selection will cause the amplitude measurement to be highlighted. Then right click on the Review Waveform panel. This will delete the selected amplitude caliper pair.

#### Map Tool

To send caliper data to a compatible EP mapping system, click on the Map button. This will send the most recent caliper measurement and the associated time stamp to the EP mapping system.

#### Annotation Tool

Advantage-MR provides users with the ability to create annotations in the Review Waveform panel. To create an annotation, click Annotation, and then click on the desired location of the annotation in the Review Waveform panel. A text box will appear for users to type the annotation. Once the annotation is complete, users must press the Return key to save the notation on the Review Waveform panel. To cancel an annotation, press the Escape key or click on a different location in the Review Waveform panel prior to pressing Return.

Annotations can be moved by deselecting the Annotation Tool button, right clicking on the annotation, and then dragging it to the desired location. To delete an annotation, select the Annotation Tool button and right-click the annotation text. Press the Delete key followed by the Return key.

#### Pacing Panel

Advantage-MR can be programmed to deliver non-synchronous, monophasic, bipolar pacing stimuli to any pair of electrodes on any connected Vision-MR catheter. To access the pacing controls and parameters, select the catheter that will receive the pacing stimuli in the lower portion of the Pacing panel.

To begin pacing, click the Start button in the lower portion of the Pacing panel. Users can adjust amplitude, duration, repetition, and intervals of the pacing stimuli at any time, including while pacing. To change pacing parameters for a pacing protocol, select the desired value from the parameters drop down menu or manually enter the value in the parameter text box.

Values entered from the keyboard will appear in italics (e.g. 450), until they are committed by pressing the 'Return', 'Tab' or 'Enter' key. Out of range values will appear with a strikethrough (e.g. 3500), and invalid letters or symbols will appear bolded with a strikethrough (e.g. 3g9).

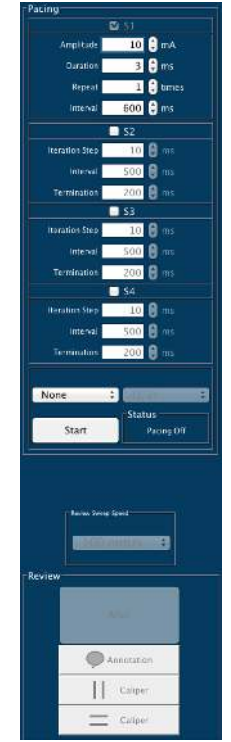

Pacing parameters can be changed using the 'Up' or 'Down' keys next to the parameter. The 'Up' key will increase the parameter value and the 'Down' key will decrease the parameter value. The amount that is incremented or decremented is based on the current parameter value and follows this scheme:

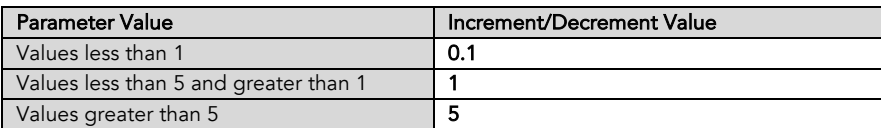

Pacing can be stopped at any time by pressing the F5 key, selecting 'Stop Pacing' from the EGM menu, or clicking on the Stop button in the Pacing panel.

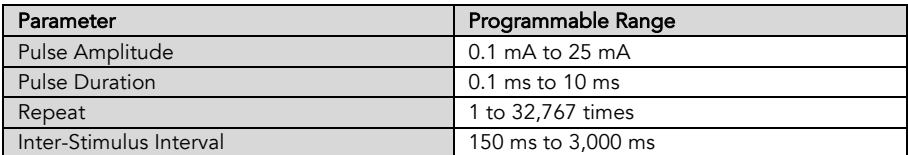

### Closing a Study

When a study is finished, click Close in the Study Status label of the Status bar. When Close is clicked, the study will be saved and data will be stored on the hard drive.

### Event Viewer

Events occurring during a study, such as pacing, ablation, and annotation are recorded in the event viewer. The user can browse through the time-stamped list of events. Selecting an event will display details of the event in the lower window of the Event Viewer, if details are available. Double-clicking an event will bring that event in the Review screen for further examination.

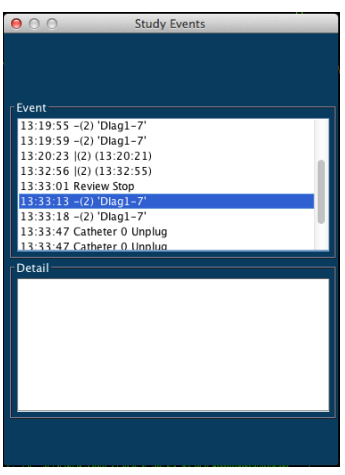

## DATA MANAGEMENT

Initially, all patient studies will be stored on the Host Computer hard drive. All studies on the hard drive are accessible through the Review Past Study folder on the Study/Patient window

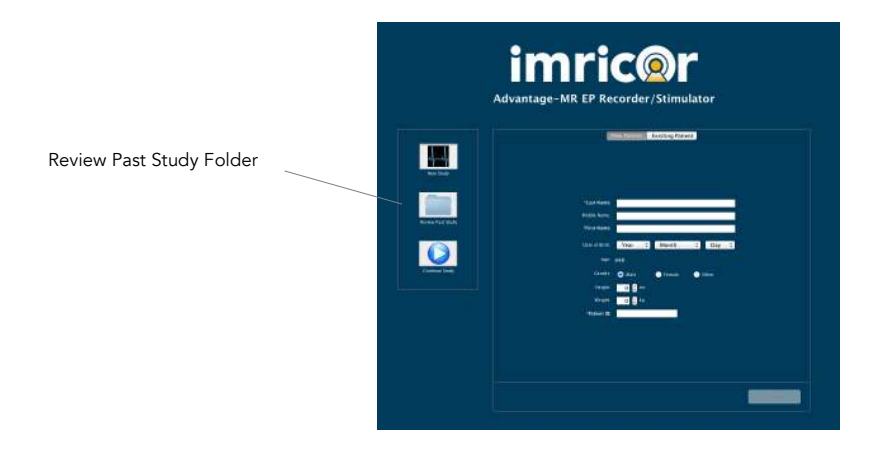

Clicking on the Review Past Study folder will bring up a window that contains all of the studies that are stored on the hard drive.

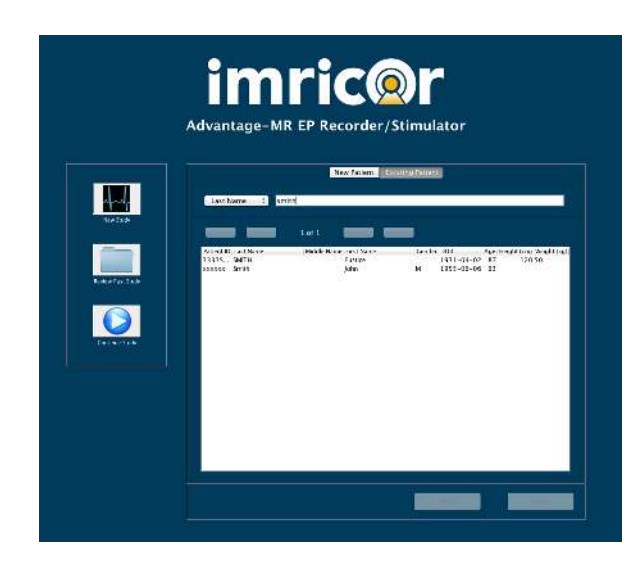

From here, users may copy studies to or from a DVD via the external DVD drive, delete studies, delete patients and view saved studies.

### Copying Studies to and from a DVD

To copy studies from the hard drive to a DVD, ensure that the external DVD drive is properly connected to the monitor and that a DVD has been inserted into the drive. Select the study to be saved and click the Copy To DVD button at the bottom of the window. Only one study at a time may be selected when using the Copy To DVD function. Studies are not automatically deleted from the hard drive after they have been copied to DVD. Studies must be manually deleted. See the Deleting Studies section below for details.

To copy studies from a DVD to the hard drive, insert a DVD with previously saved studies into the DVD drive. A list of the studies from the DVD will be displayed in the window. Select the study or studies to be copied and then click the Copy From DVD button. More than one study may be selected by holding down the Command (⌘) button on the keyboard while selecting multiple entries. The studies will be copied to the Review Past Study folder and can be accessed as an existing study.

When the hard drive lacks sufficient memory to save a new study, old studies must be saved to DVD and deleted before beginning a new study. Advantage-MR will not allow a new study to begin if there is insufficient memory available to save the study. If users attempt to start a new study under these conditions, the error message "Disk Space Full. Studies must be removed before new studies are allowed," will appear requiring the user to delete studies. When enough studies have been deleted from the hard drive, the message "Disk Space Now Available. New study capability is reinstated," will appear and a new study may begin.

### Deleting Studies

To delete studies from the Advantage-MR hard drive, select the studies to be deleted from the Study/Patient window and click the Delete button at the bottom of the window. A message will appear asking the user to verify that the studies are to be deleted.

### Deleting Patients

To delete a patient from the patient database, switch to the Existing Patient tab, located on the Study/Patient window. This window is only available if there are no open studies. Select the patient from the list, then press the Delete button at the bottom of the window.

### Ejecting DVD

To eject the DVD from the DVD drive, click on the Eject DVD button at the bottom of the window.

## ERROR MESSAGES

During a study, users may encounter error messages. A list of the error messages that may be encountered and their probable cause and the recommended course of action can be found below.

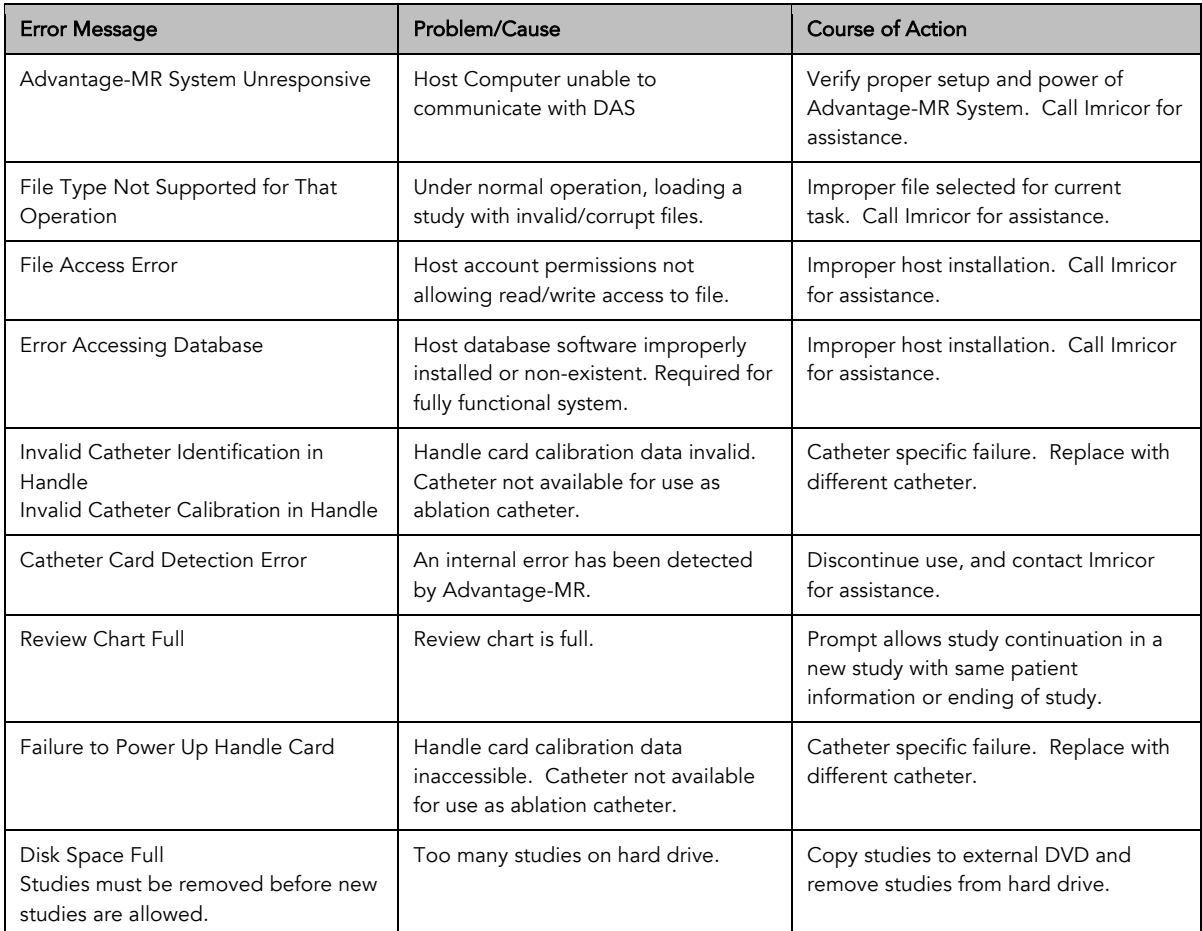

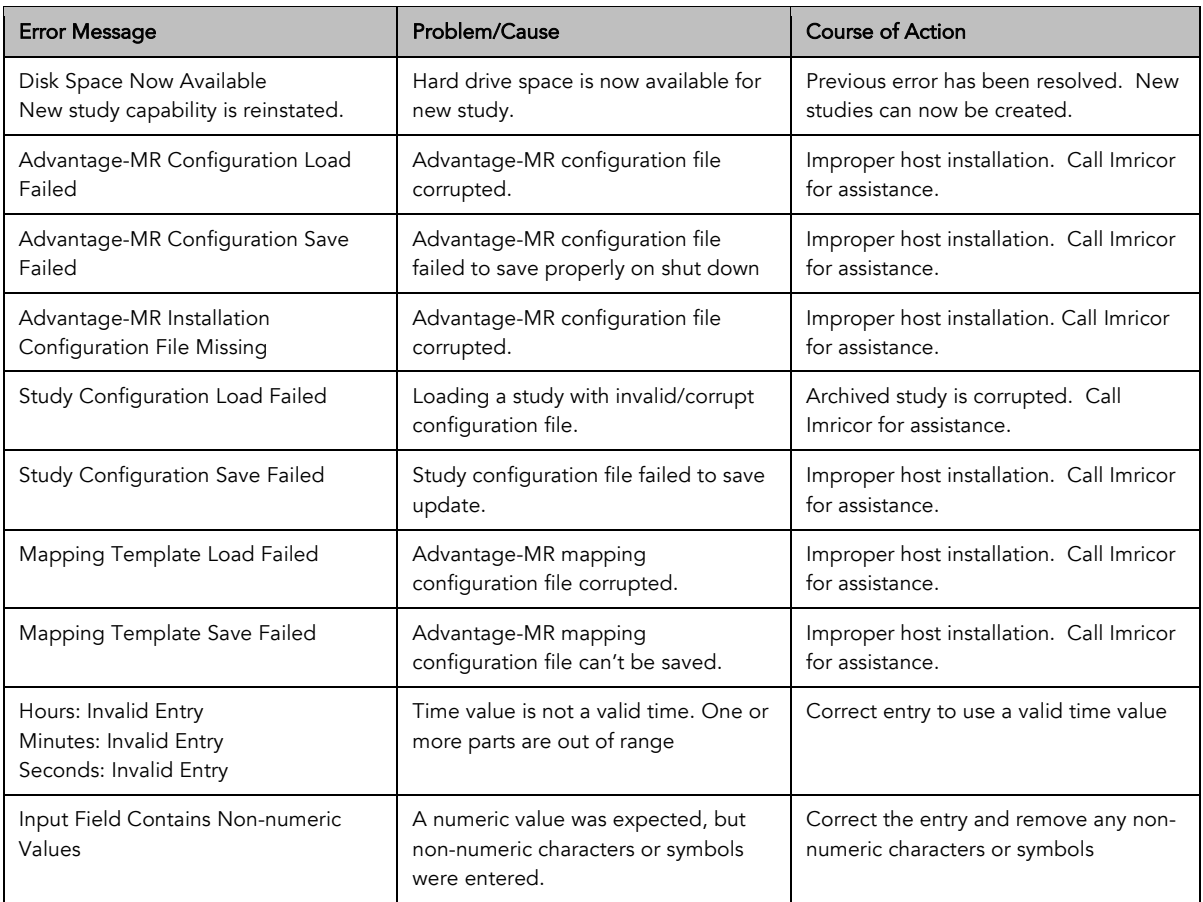

## TROUBLESHOOTING

If users experience any irregular or untoward performance from Advantage-MR, consult the troubleshooting table below. If the irregularity in performance is not corrected with the suggested solutions or if the symptom is not addressed, contact Imricor before any further use.

### General Troubleshooting

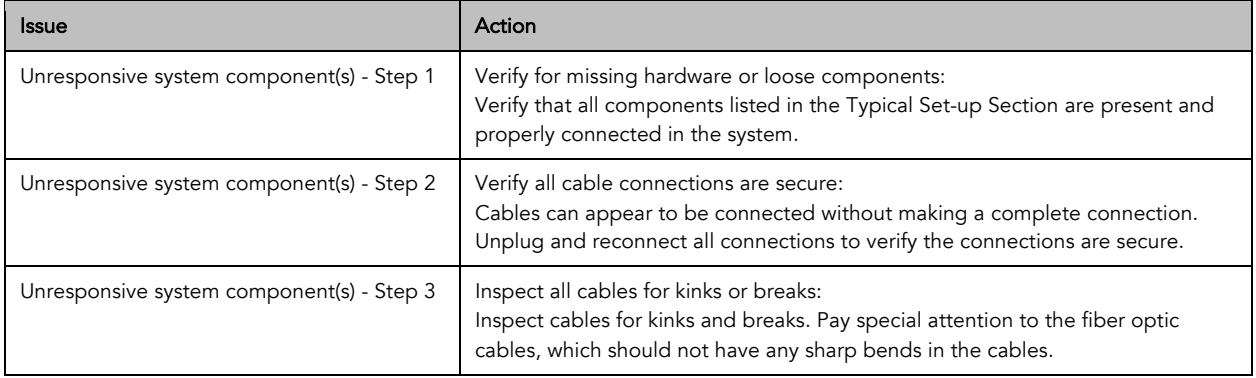

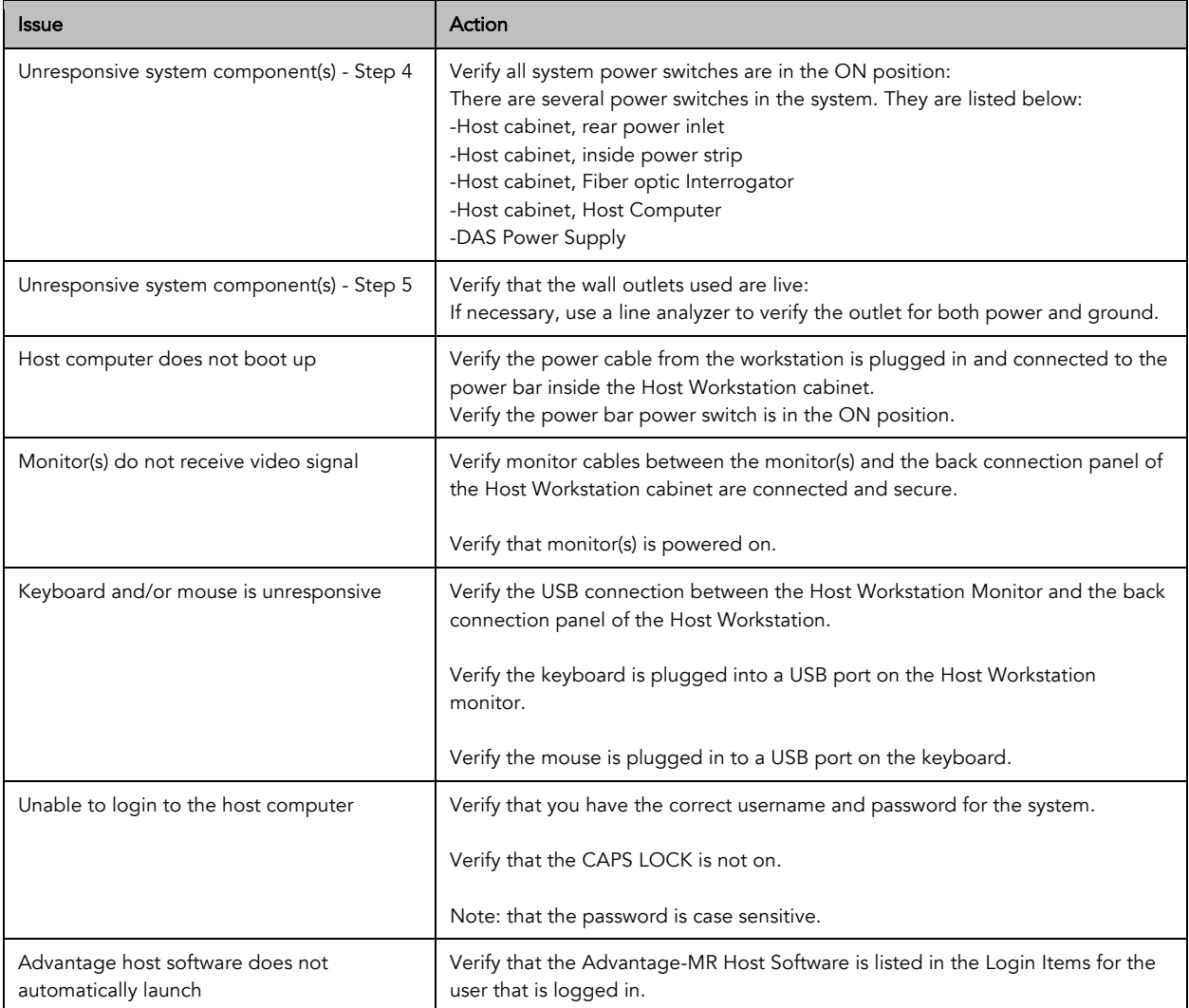

## Functional Troubleshooting

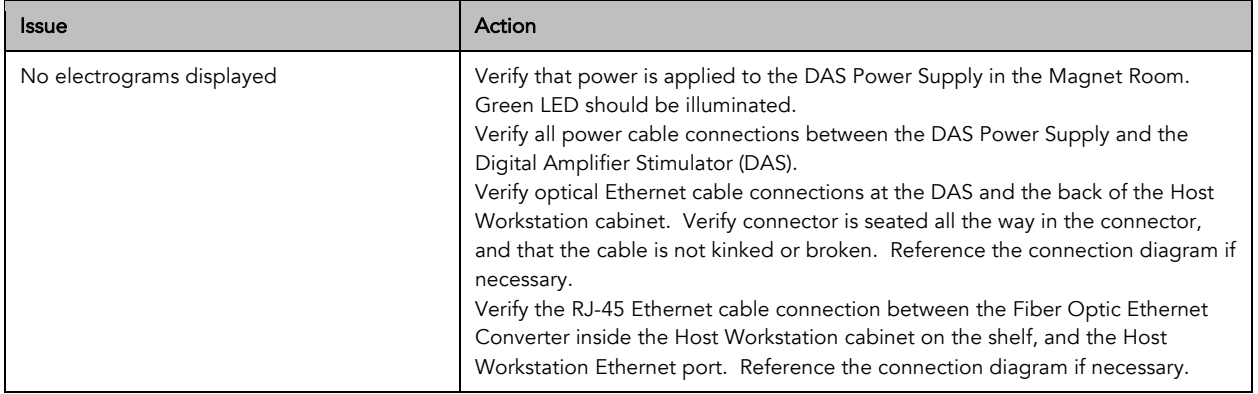

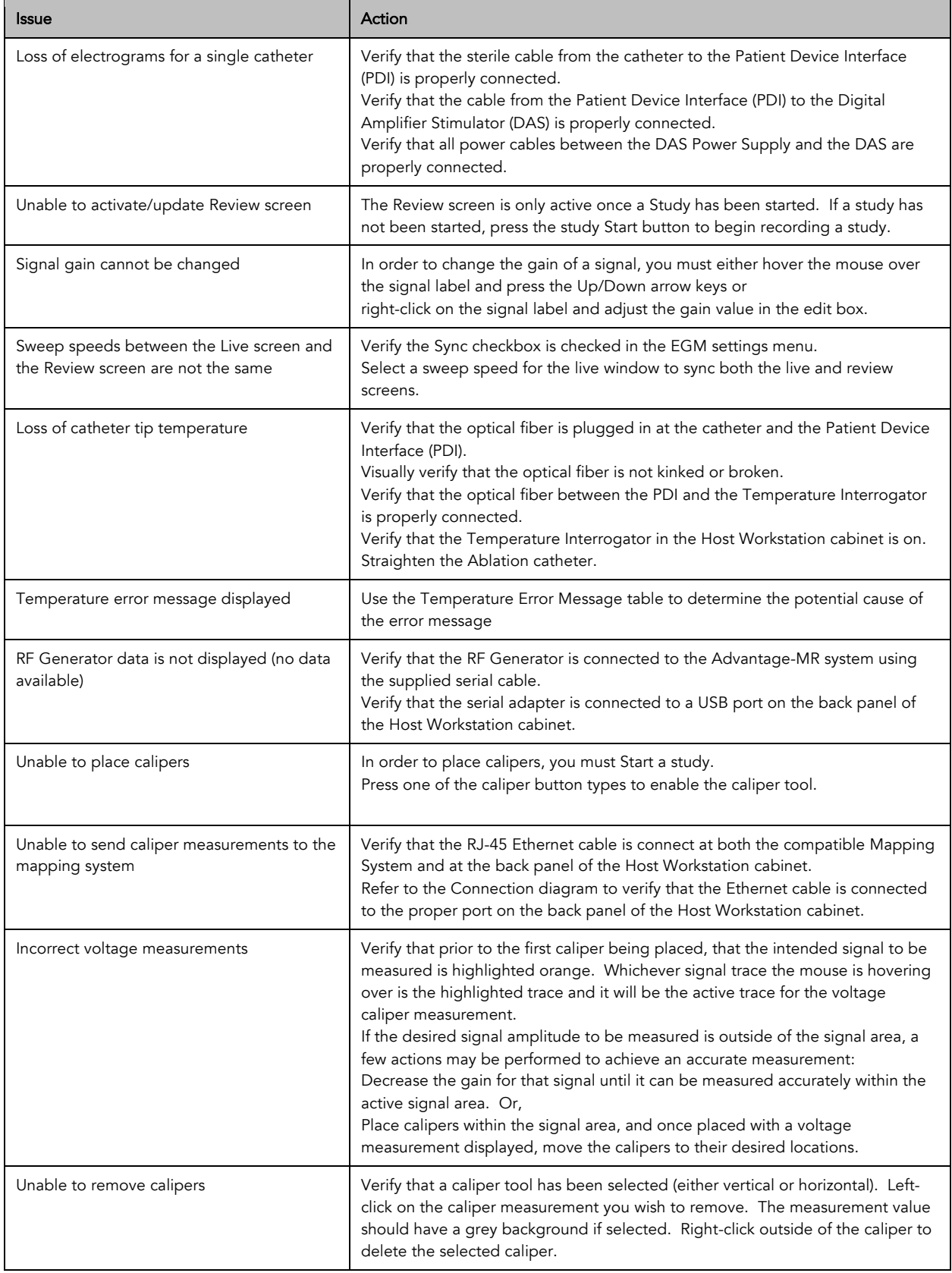

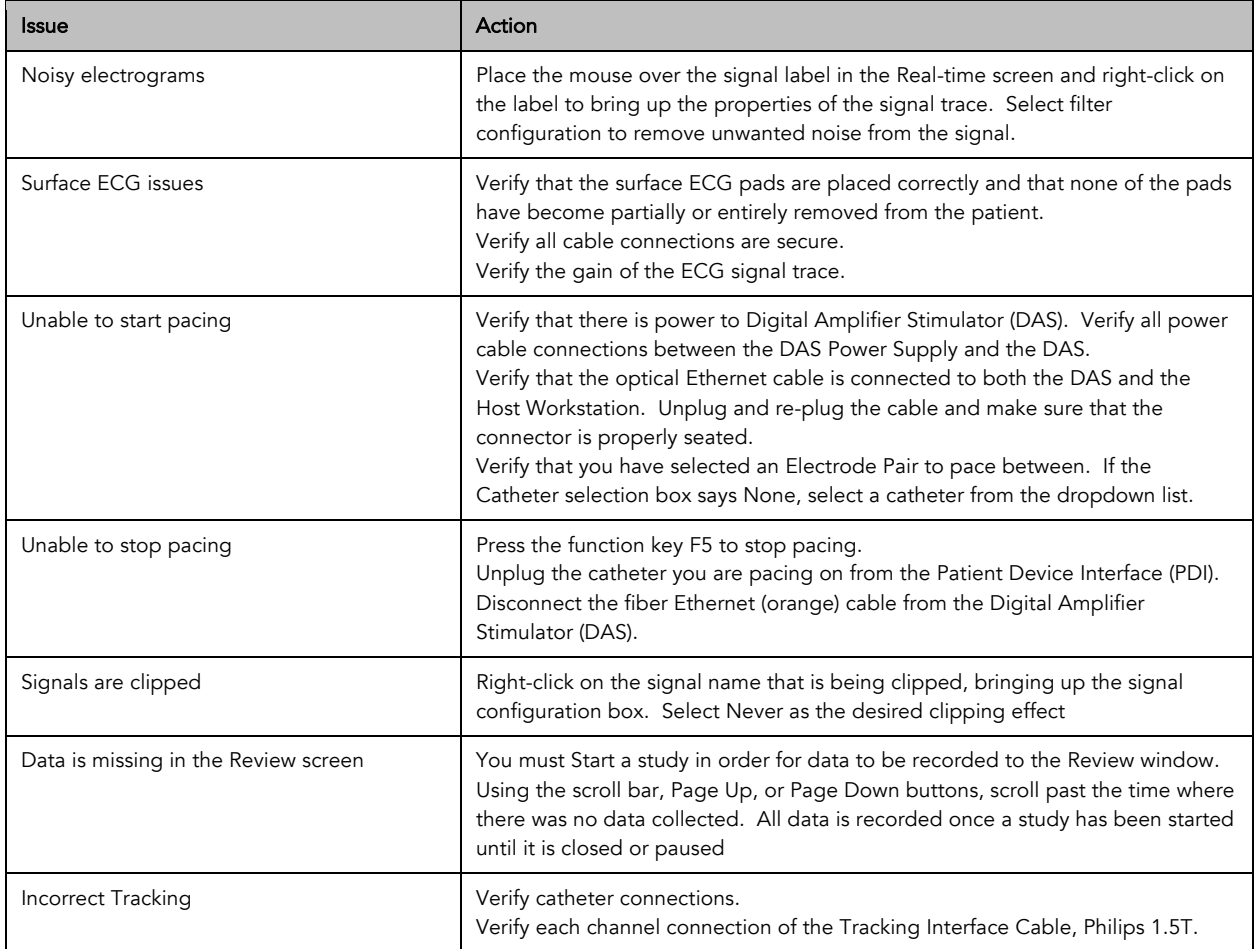

## MAINTENANCE

### **Maintenance**

To disinfect the dispersive electrode cable after each use, wipe with disinfectant such as 10% bleach and water solution, Cidex, or Lysol. Do not use organic solvents. After disinfecting, the dispersive electrode cable should be wiped with water and then dried with a clean cloth. Do not sterilize (e.g. autoclave) the dispersive electrode cable.

Periodic maintenance is needed to ensure reliable operation. Annually, an authorized representative from Imricor Medical Systems will perform on-site maintenance services according to Imricor standard procedures. Only Imricor personnel or an Imricor authorized representative should perform annual maintenance for the Advantage-MR system.

For weekly preventative care, users should:

- Inspect all cables for damage, such as excessive pinching or crushing. Contact Imricor if damaged cables are discovered.
- Clean system components externally using a cloth dampened with standard hospital equipment cleaning agents such as isopropyl alcohol, Cidex, or mild soap and dry with a clean cloth. Do not spray or pour agents directly onto equipment and do not use acetone solvents. Do not submerge the cables. Use an antistatic screen cleaner to clean the monitor(s). Place the cleaner on a cloth and wipe the screen. Do not apply the cleaner directly to the screen and do not use window or glass cleaner on the monitor(s).

### Serviceable Life and Disposal

The dispersive electrode cable has been tested for 100 uses. Inspect condition before use and if cracked, damaged or loose, discard according to facility protocol and replace with a new cable.

The Advantage-MR EP Recorder/Stimulator System has an expected life of three years and will be serviced by Imricor for this period of time. Upon decommissioning the Advantage-MR system, all components and cabling, except the dispersive electrode cables, must be returned to Imricor Medical Systems for proper disposal as per the WEEE Directive 2012/19/EU. Contact Imricor for information regarding the proper procedure for returning the system for disposal.

## SPECIFICATIONS

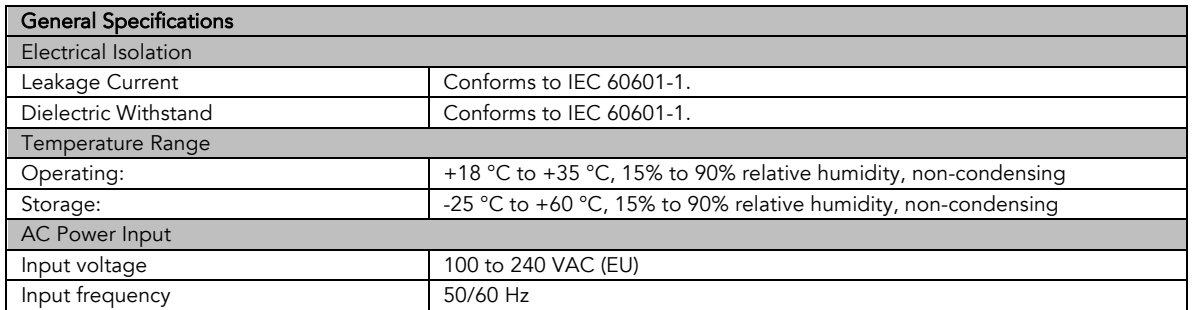

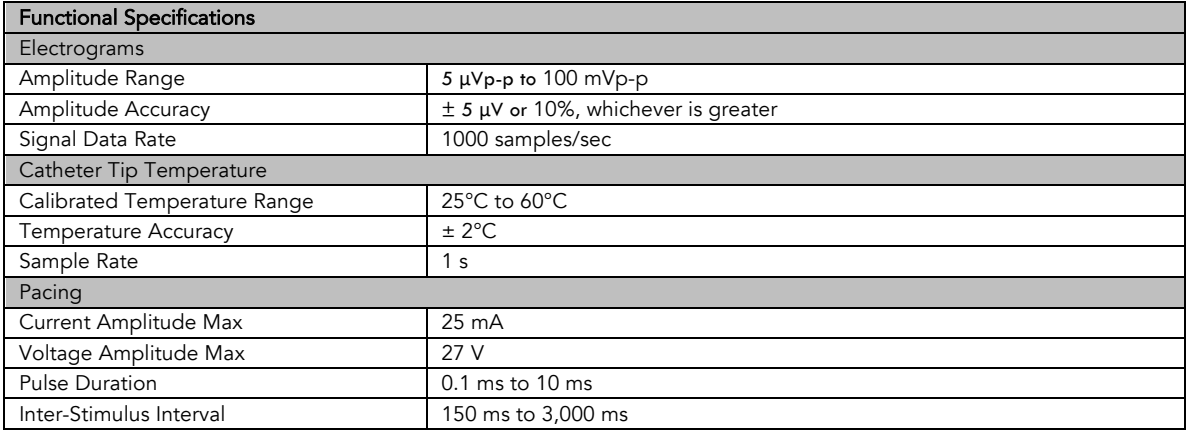

## GUIDANCE AND MANUFACTURER'S DECLARATION – ELECTROMAGNETIC EMISSIONS

This product has been tested to EN/IEC60601-1-2:2015.

### EMI/EMC Specifications

- Medical Electrical (ME) equipment needs special precautions regarding Electromagnetic Compatibility (EMC) and needs to be installed and put into service according to the EMC information provided below.
- Portable and mobile RF communications equipment can affect medical electrical equipment.
- ME equipment or systems should not be used adjacent to or stacked with other equipment. If adjacent or stacked use is necessary, the ME equipment or system should be observed to verify normal operation in the configuration in which it will be used.
- During interruptions of power or high levels of transient interference, performance of the display monitors may degrade requiring user intervention.
- During interruptions of power, the Host computer may restart requiring the user to launch the application and resume the case.

#### Guidance and Manufacturer's Declaration - Electromagnetic Emissions

The Advantage-MR EP Recorder/Stimulator System is intended for use in the electromagnetic environment specified below. The customer or the user of the Advantage-MR system should assure that is used in such an environment.

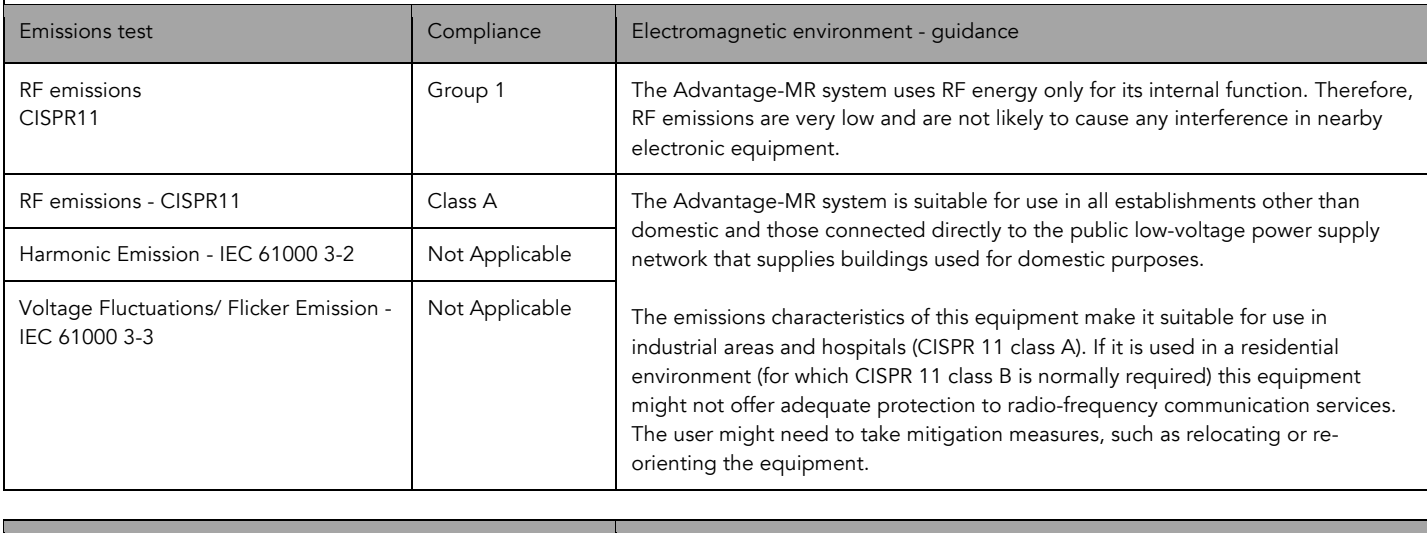

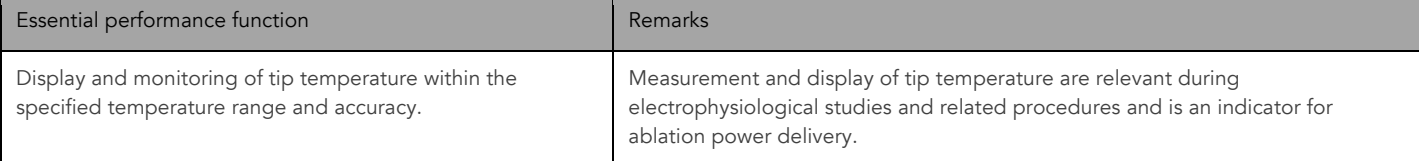

#### Guidance and Manufacturer's Declaration – Electromagnetic Immunity

The Advantage-MR system is intended for use in the electromagnetic environment specified below. The customer or the user of the Advantage-MR system should assure that it is used in such an environment.

ī

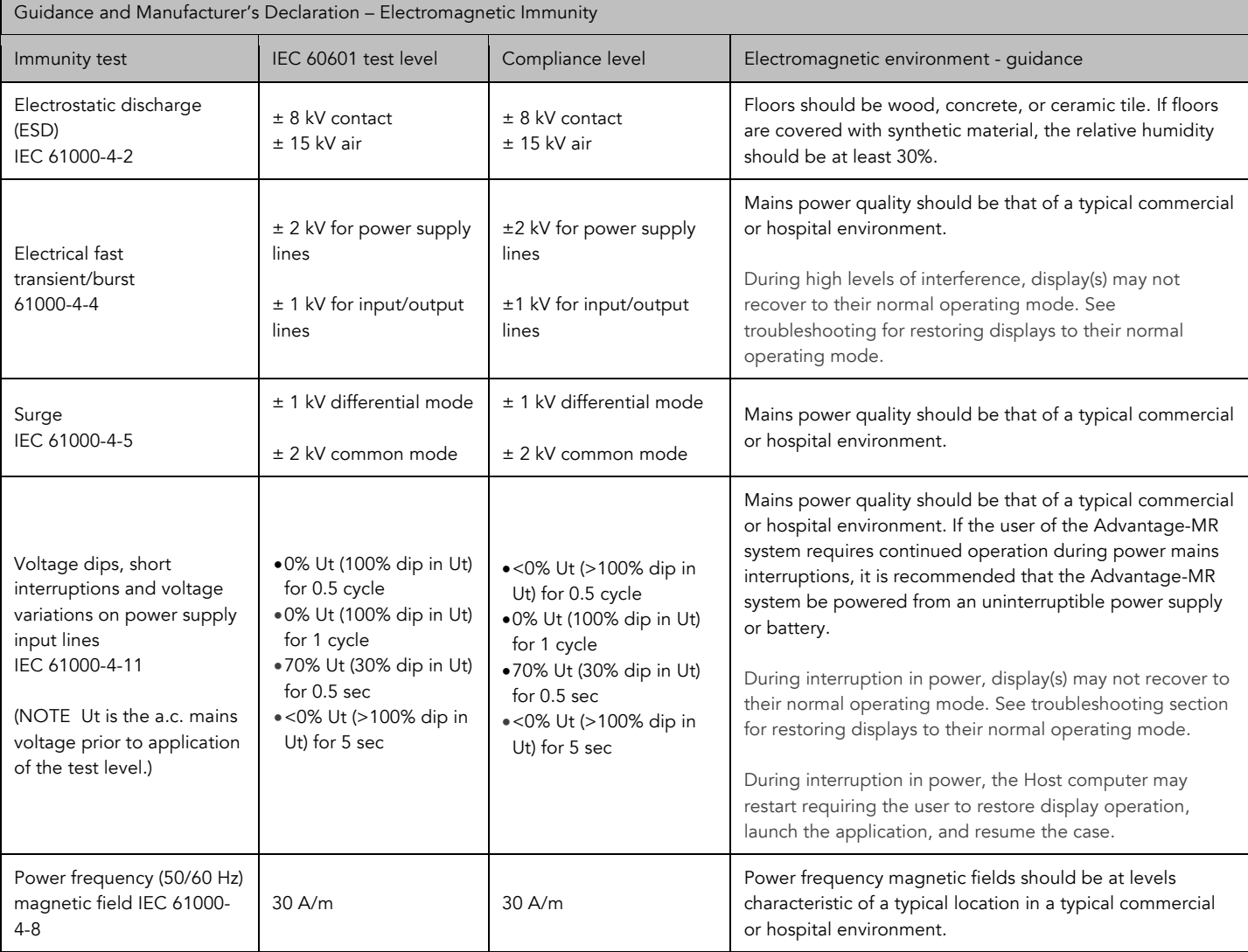

 $\Box$ 

Guidance and Manufacturer's Declaration – Electromagnetic Immunity Conducted RF IEC 61000-4-6 Radiated RF 61000-4-3 3Vrms 150 kHz to 80 MHz 3Vrms In ISM bands between 150kHz and 80 MHz 80% AM at 1 kHz 3V/m 80 MHz to 2.7 GHz 80% AM at 1 kHz 3Vrms 150 kHz to 80 MHz 3Vrms In ISM bands between 150kHz and 80 MHz 80% AM at 1 kHz 3V/m 80 MHz to 2.7 GHz 80% AM at 1 kHz Portable and mobile RF communications equipment should be used no closer to any part of the Advantage-MR system, including cables, than the recommended separation distance calculated from the equation applicable to the frequency of the transmitter. Recommended seperation distance:  $D = (3.5/V1) \sqrt{P}$ D = (3.5/E1)  $\sqrt{P}$ , 80 MHz to 800 MHz D = (7/E1)  $√$  P, 800 MHz to 2.5 GHz Where P is the max power in watts and D is the recommended separation distance in meters. Field strengths from fixed RF transmitters, as determined by an electromagnetic site survey,<sup>a</sup> should be less than the compliance level in each frequency range.<sup>b</sup> Interference may occur in the vicinity of equipment marked with the following symbol.

NOTE 1 At 80 and 2.7 GHz, the higher frequency range applies.

NOTE 2 These guidelines may not apply in all situations. Electromagnetic propagation is affected by absorption and reflection from structures, objects, and people.

a Field strengths from fixed transmitters, such as base stations for radio (cellular/cordless) telephones and land mobile radios, amateur radio, AM and FM radio broadcast and TV broadcast cannot be predicted theoretically with accuracy. To assess the electromagnetic environment due to fixed RF transmitters, an electromagnetic site survey should be considered. If the measured field strength in the location in which the Advantage-MR system is used exceeds the applicable RF compliance levels above, the Advantage-MR system should be observed to verify normal operation. If abnormal performance is observed, additional measures may be necessary, such as reorienting or relocating the Advantage-MR system. b Over the frequency range 150kHz to 80 MHz, field strengths should be less than 6 V/m for ISM bands and 3 V/m otherwise.

Recommended separation distances between portable and mobile RF communications equipment and the Advantage-MR system.

The Advantage-MR system is intended for use in an electromagnetic environment in which radiated RF disturbances are controlled. The customer or user of the Advantage-MR system can help prevent electromagnetic interference by maintaining a minimum distance between portable and mobile RF communications equipment (transmitters) and the Advantage-MR system as recommended below, according to the maximum output power of the communications equipment.

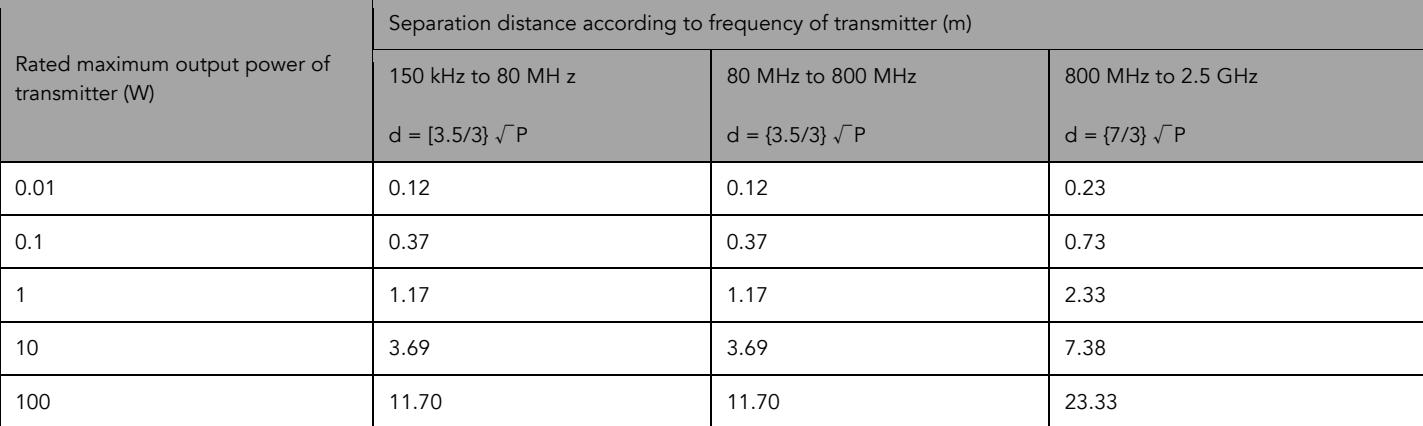

For transmitters rated at a maximum output power not listed above, the recommended separation distance (d) in meters (m) can be estimated using the equation applicable to the frequency of the transmitter, where P is the maximum output power rating of the transmitter in watts (W) according to the transmitter manufacturer.

NOTE 1 At 80 MHz and 800 MHz, the separation distance for the higher frequency range applies.

NOTE 2 These guidelines may not apply in all situations. Electromagnetic propagation is affected by absorption and reflection from structures, objects, and people.

## WARRANTY INFORMATION

### Obtaining Warranty Service

To obtain Warranty service, the customer must contact Imricor (+49 30 / 40 50 45 323) for an initial assessment of the problem. The Imricor customer service department shall assign a "Return Authorization Number" to the Product and instruct the customer as to its return. Imricor shall be responsible for all charges incurred in shipping the Product to Imricor and shall insure and accept all liability for loss or damage to the Product during shipment. In the event Imricor determines that the Product or component thereof is covered by the Warranty, Imricor shall pay for the return of the Product to the customer with transportation charges collect. The customer shall pay all shipping charges, duties, and taxes for Products returned to Imricor from a country other than the United States. All returns should be shipped to the following address.

Imricor Medical Systems, Inc. Rheinstr.45-46 12161 Berlin Germany

### Product and Accessories Return Policy

Imricor will accept for return all Products and Accessories that are (1) shipped in error by Imricor, or (2) returned at the request of Imricor. In obtaining credit, all merchandise must be returned postage prepaid by Imricor and in good, unopened condition. Credit will be provided by Imricor for all Products and Accessories conforming to the foregoing as follows:

- a. Full credit will be issued for Products and Accessories described in (1) and (2) above. All credits will be directly adopted for original invoice and reflected as a credit amount.
- b. In order to obtain credit for returns, customers should call the Imricor Customer Service Department +49 30 / 40 50 45 323 to receive authorization to return the Product or Accessories. When returning the Products and Accessories, the customer must provide (1) the return goods authorization number which was obtained from Imricor's Customer Service Department, (2) the purchase order and Imricor invoice number, (3) the quantity, lot number, or serial number of each item being returned, and (4) written description of the reasons for returning the Product or Accessories.
- c. All returns must be shipped postage pre-paid in Imricor original protective packaging to: Imricor Medical Systems, Inc. Rheinstr.45-46 12161 Berlin

Germany

No credit will be given for any Products or Accessories that are returned without strict compliance with the foregoing or for any Products or Accessories which are opened, damaged, or otherwise used by the customer. Except for Products or Accessories shipped in error or recalled by Imricor, the customer is responsible for all shipping and insurance charges.

M

Imricor Medical Systems, Inc. 400 Gateway Blvd. Burnsville, MN 55337, USA Customer Service: +49 30 / 40 50 45 323 Fax: +1 952.818.8401 www.imricor.com

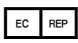

MedQ Consultants B.V. Baanstraat 110 NL 6372 AH Landgraaf Phone: +31.45.303.0006

The Vision-MR™ Ablation Catheter, Advantage-MR™ Recorder/Stimulator System, and accessories are protected under one or more of the following U.S. Patents: 8,588,934; 8,588,938; 8,678,642; 8,731,687; 8,761,899; 8,761,900 and other patents pending in the U.S. and other countries

Imricor and the Imricor logo are trademarks of Imricor Medical Systems, Inc.

©Imricor Medical Systems, Inc. 2019